# 感應耦合電漿發射光譜儀 **iCAP 6000 Series**

## 操作步驟

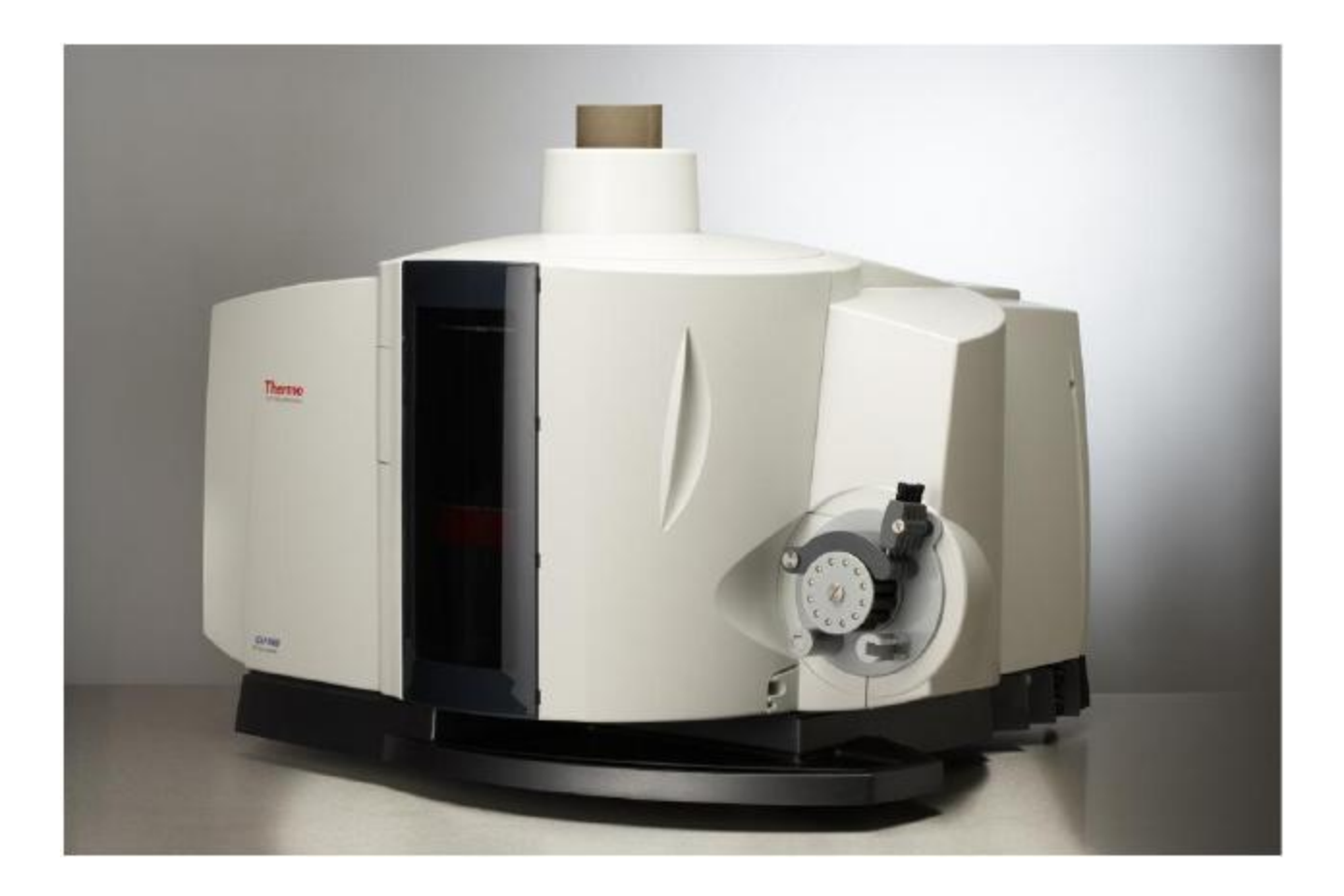

樂盟科技有限公司

Joy Allied Technology Inc.

1. 原理簡介

感應耦合電漿原子發射光譜法(Inductively Coupled Plasma Optical Emission Spectrometry, ICP - OES)對水樣中多元素進行分析時,樣品先 經霧化器霧化後形成霧狀細粒藉由載流氣體送入電漿焰炬,再經由高頻 無線電波感應耦合電漿的加熱,使霧狀樣品受熱而起一系列的去溶劑、 分解、原子化/離子化及激發等反應。由待測元素受激發的原子或離子 所放射出之光譜線,經光柵分光產生各特定波長的發射譜線,並由光電 元件 CID 偵測,即可對各元素進行之定性及定量分析。

本方法具有快速、靈敏及精密的分析特性。分析時存在的干擾可分 為光譜性干擾和非光譜性干擾又可區分為化學干擾和物 理干擾。光譜性干擾可以變更所選擇的譜線以避開譜線重疊的干擾;量 測時,為補償因光譜背景值之不同所導致之誤差,應針對背景值進行修 正,背景扣除之位置,必須儘可能避免其它譜線的干擾,以具有與分析 譜線位置相同的背景干擾程度為準。化學性干擾可以改變火焰溫度、載 流氣體流量來降低化學性干擾;物理性干擾可以利用稀釋樣品濃度或內 標準品的添加來克服的物理性干擾。

進行樣品分析前,所有水溶液或固態基質樣品,都需經適當的酸消 化方法處理。對於基質複雜的樣品而言,可採用稀釋法,內標準法或基 質匹配法 (matrix-matched),進行定量測定的工作;盡可能以稀釋法對 各類干擾進行校正工作。

### 2. 儀器設備

(1) 感應耦合電漿發射光譜儀(ICP-OES)

光譜偵測系統為同時式或連續式,電漿觀測位置垂直(Radial)或軸向 (Axial)觀測之型式。並須具有背景校正及波長校正的功能。

(2) 質流控制器(Mass Flow Controller)

具有調節氬氣流量之功能。

(3) 蠕動幫浦

具有可調速度功能,以輸送樣品及標準溶液至霧化器。

(4) 自動取樣器

#### 3. 操作步驟

- 3.1 儀器開關
	- (1) 打開氬氣桶液氬之開關(Valve)。
	- (2) 打開氬氣開關閥門,使儀器內的氬氣壓力約維持在 90 psi 左右。

(注意:至少以 Normal 強度 Purge 光室 30 分鐘才能開冷卻循環水)

- (3) 打開抽氣罩之開關,並裝好蠕動 pump 之管線。
- (4) 打開冷卻循環水開關。
- (4) 打開電腦(螢幕),點選 iTEVA 之 icon。出現圖(1)之畫面。

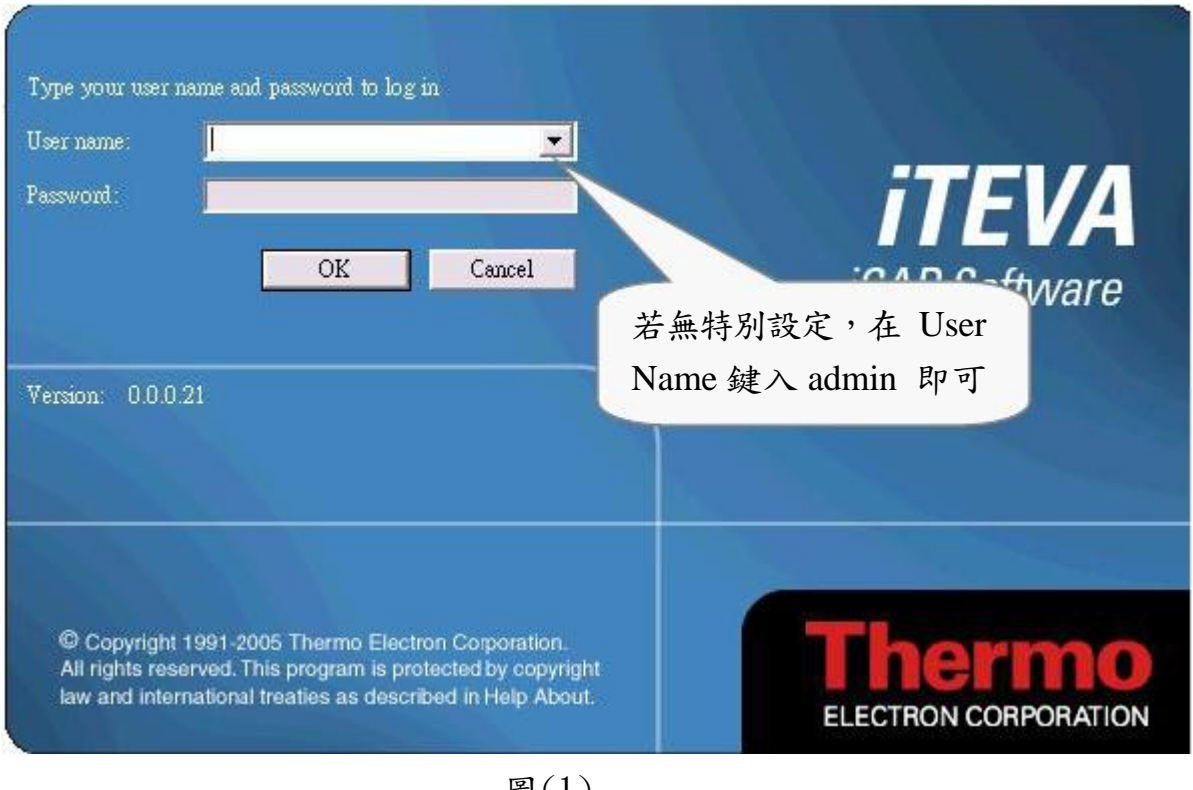

圖(1)

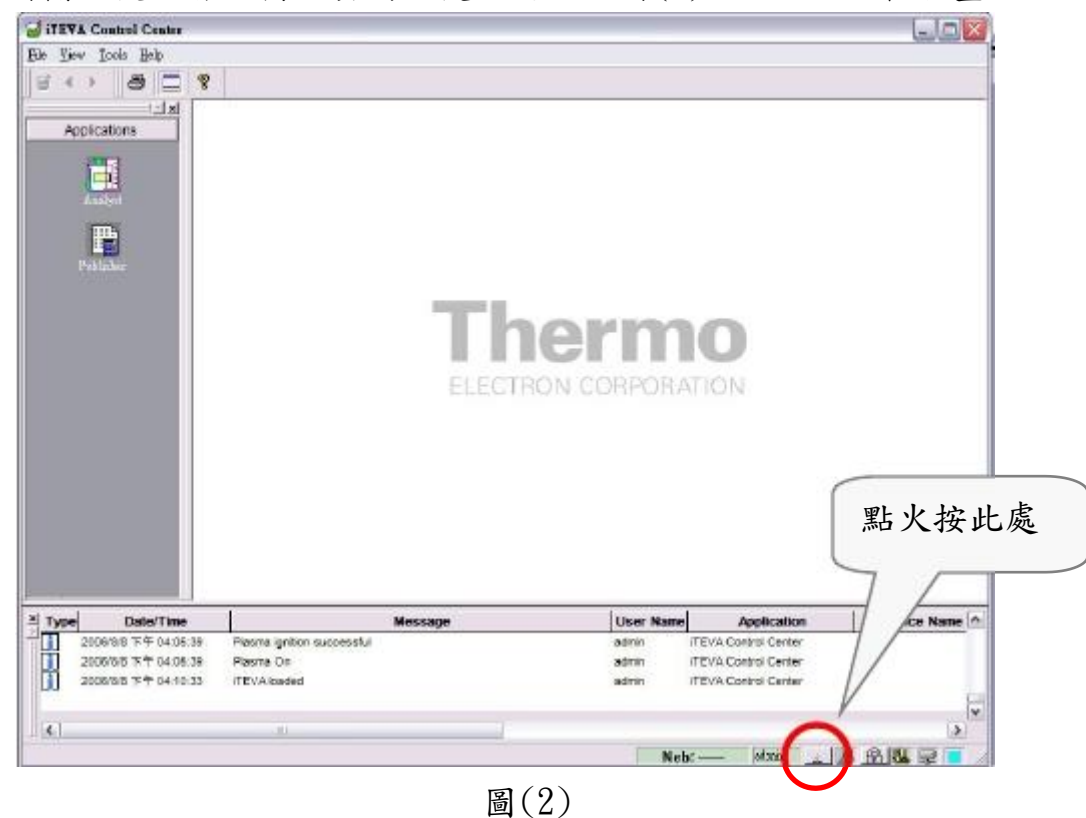

分別輸入使用者名稱及密碼之後,進入如圖(2)之 iTEVA 軟體畫面。

- (5) 按圖(2)右下角中 點火的 icon(圈圈處)。即出現如圖(3)之
	- 畫面。

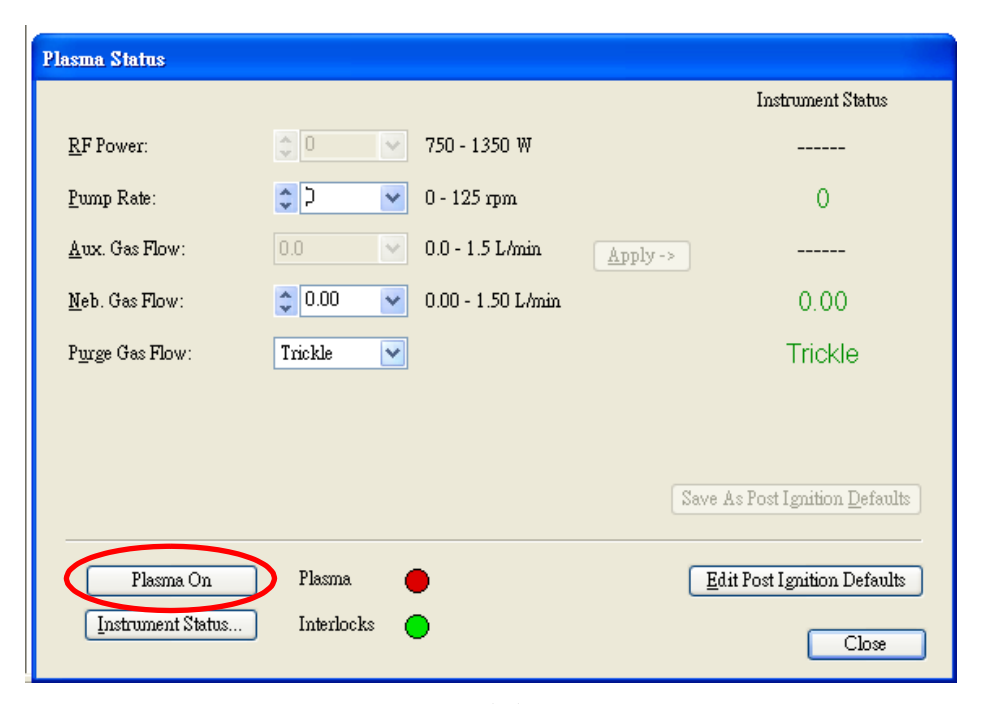

圖(3)

若[Instrument Status…]燈號為綠色,按[Plasma On]點火

若[Instrument Status…]燈號為紅色,可以點入即出現各個狀況如圖 4。

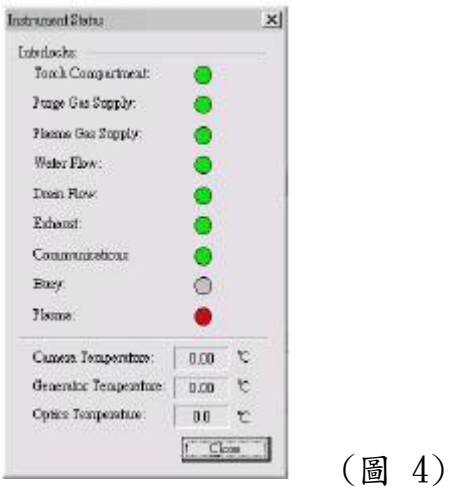

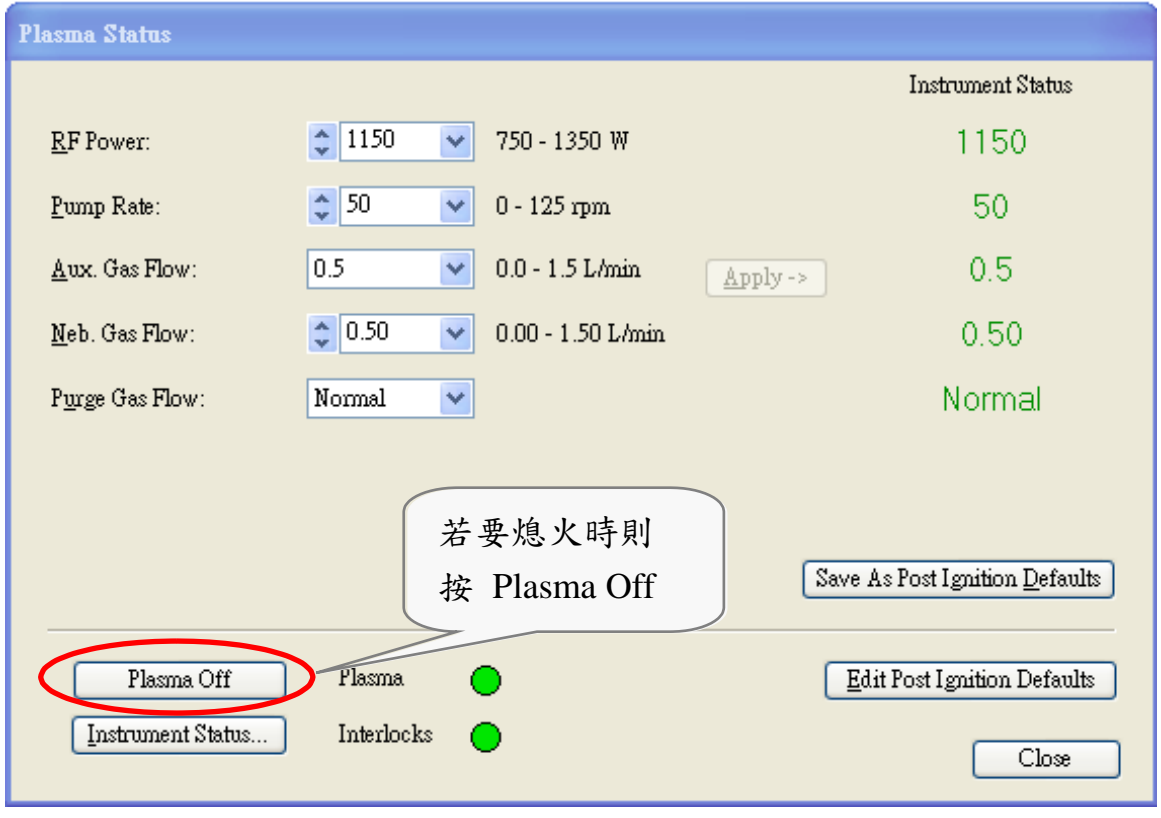

圖(5)

點火之後,待 Plasma 的溫度穩定數分鐘後即可開始分析樣品。

- (6) 實驗完畢, 在熄掉 Plasma 前, 最好以 1% HNO3 清洗進樣系統約 2 分鐘。並將進樣的 tube 離開水樣, 待所有廢液完全排出再鬆開蠕動 Pump。
- (7) 關機時,同樣按右下角 | 點火的 icon,出現如圖(5)的畫面。 按其中的[Plasma Off]即可熄火,其餘動作與開機動作相反。
- 3.2 定性分析

定性分析包括偵測出待測物內含之元素及其分析譜線。而 iCAP 使 用 CID 偵測器有一獨特的功能一可記錄元素的「fingerprint」,對於未知 樣品的定性分析助益不少。

若是待測樣品之所含元素為已知條件,Full Frame image 可以看出樣 品發射出來的完整圖譜;對於未知的物種可以由其出現的位置比對出可 能的元素種類。

- 3.2.1 得到 Full Frame image
	- (1) 先設一個 Method 選擇欲分析之物種及波長(詳細設定方法請參考 3.3.1 建立方法),其餘實驗方法可於 Full Frame 完成後繼續設定。
	- (2) 配置含有所有待測物種的溶液(濃度建議配置在 ppm 範圍)。
	- (3) 由[Run]目錄下選擇[Full Frame]或是在工具列上點選 7 icon,即 可進入圖(6)的視窗。

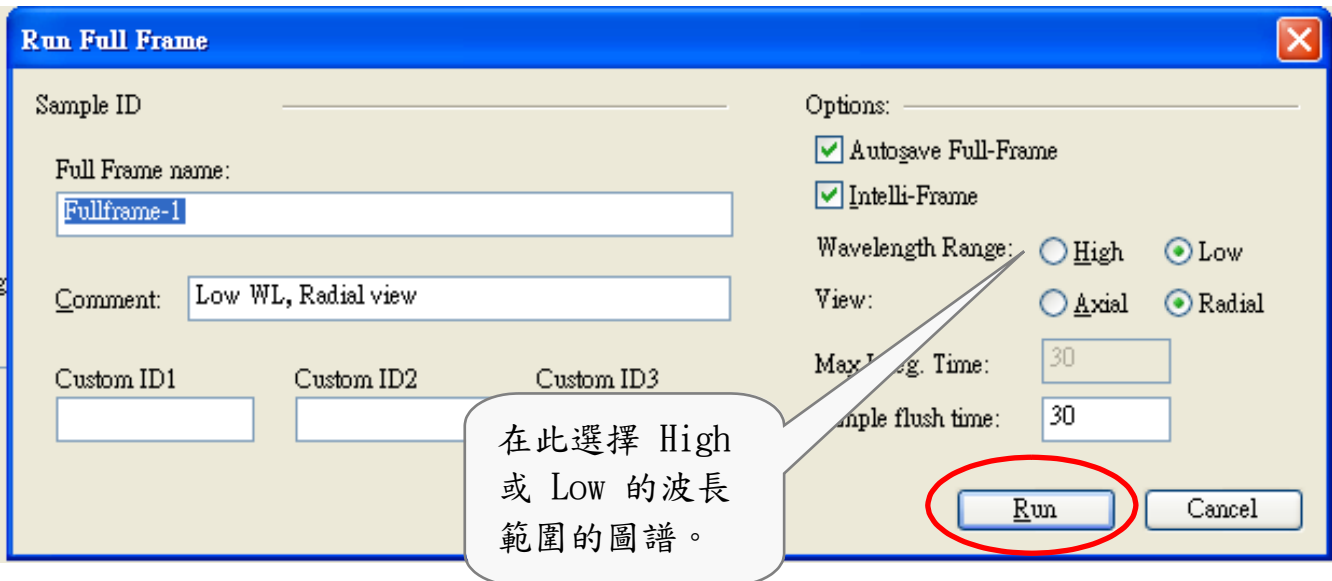

圖(6)

View 及樣品 flush time 等) 按下[Run],待分析完成即可得到圖(7)之圖譜。 (4) 輸入樣品分析資訊(如:Slit 在 UV or Vis 範圍、使用 Axial or Radial

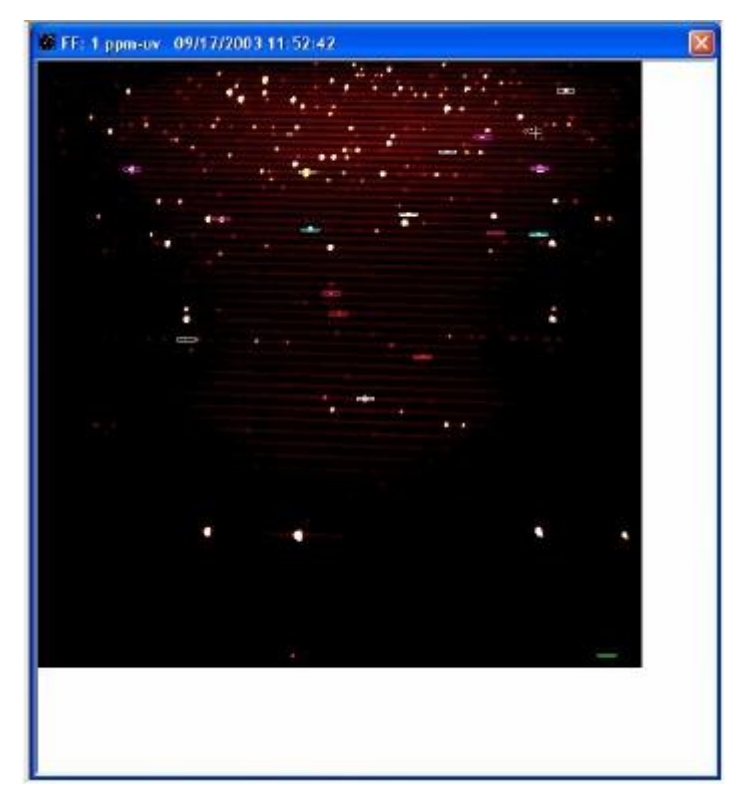

圖(7)

#### 3.2.2 **Full Frame** 工具列

得到一張 Full Frame 圖譜後,可由上方的工具列中的選項來處理影 像,工具列上的各個 icon 所代表的意義如下:

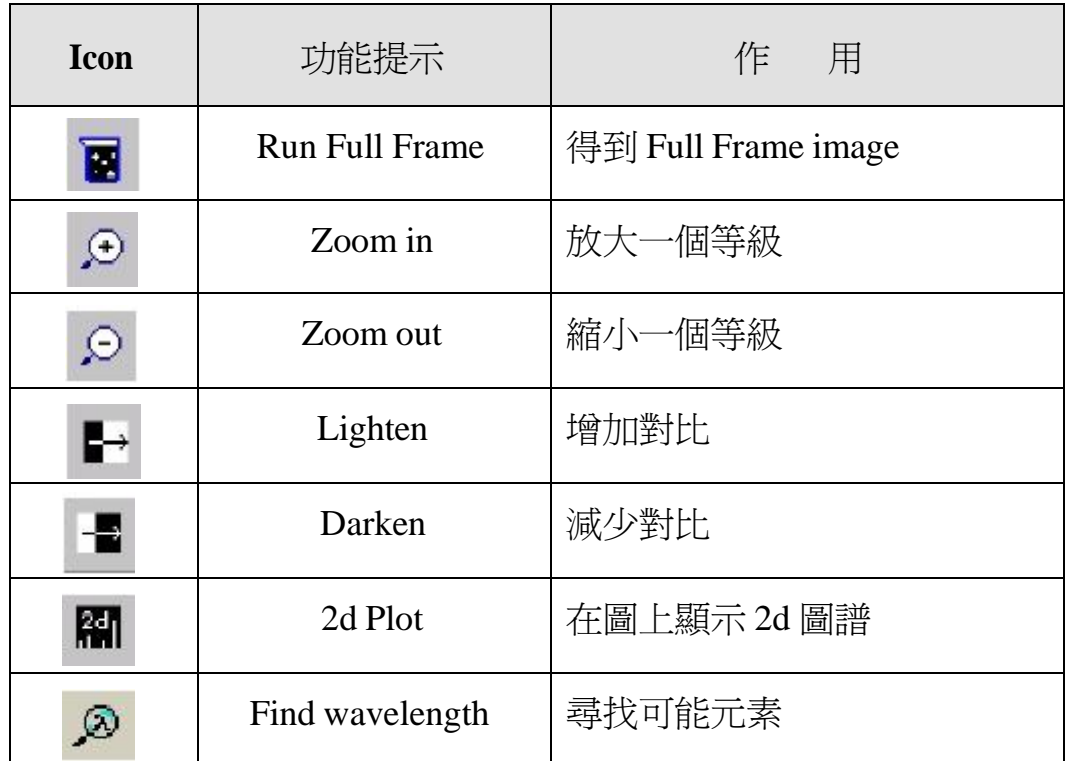

得到一個全圖譜之後,在圖像上的每個亮點皆代表一條譜線,我們 可利用 → ■ 調整圖譜的明亮度,或用 → ○ 將欲觀察的特 定元素波長放大、縮小或還原。可以得到如圖(8)的圖譜。

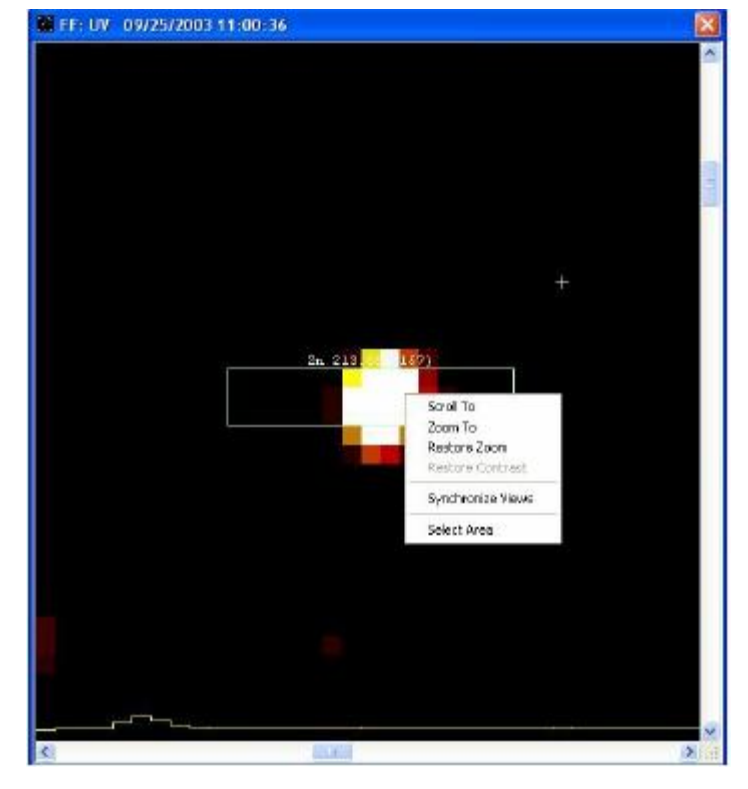

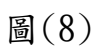

按下 **All** 可在 Full Frame image 上顯示 2d 圖譜,如圖(9)所示。

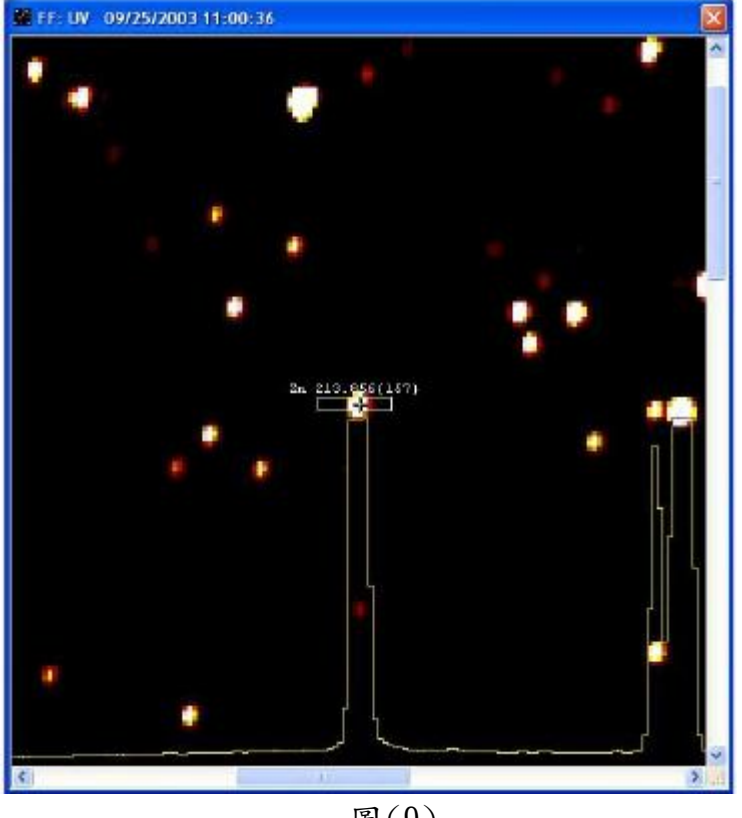

圖(9)

(4) 於分析未知樣品時,在圖像上選擇一亮點,可利用工具列中的 9 將其亮點相對應元素的波長示出, 並可由如圖(10)所示的 [Line Library] 將會把與該波長相近波長的元素一一列出。

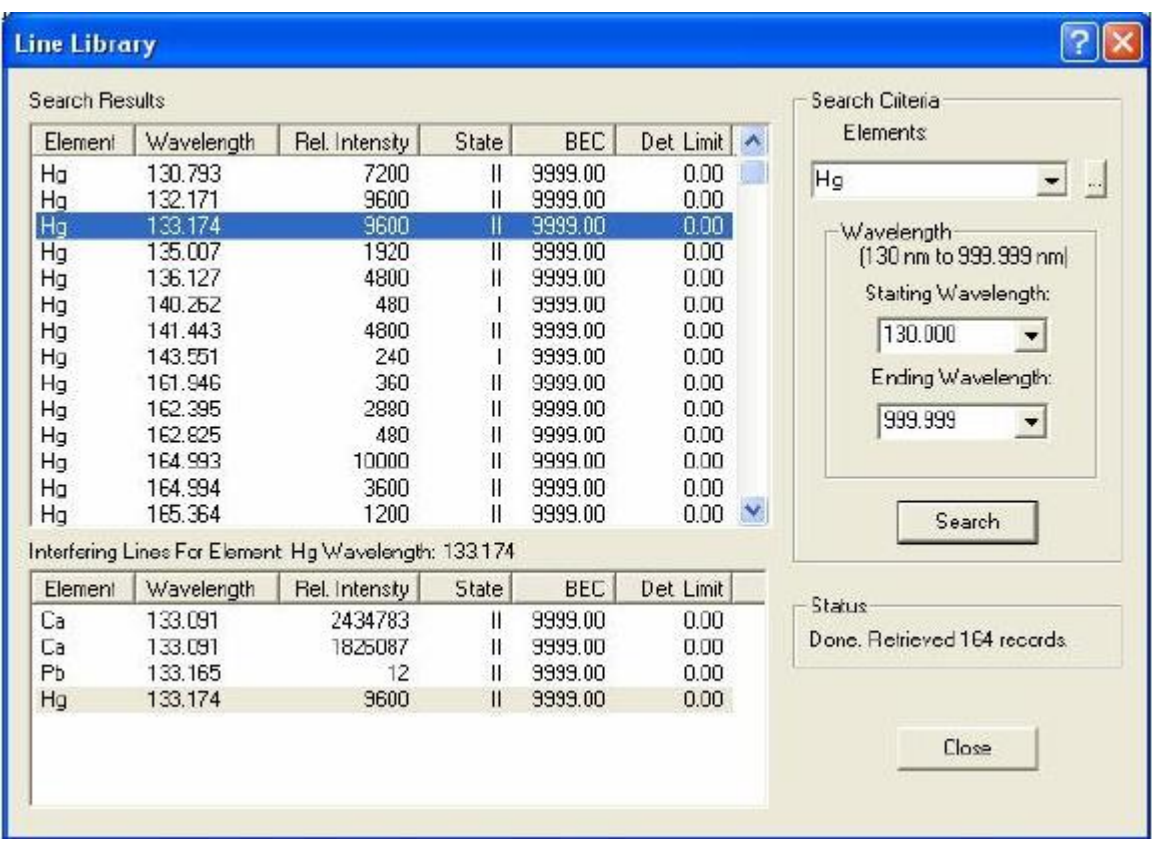

圖(10)

#### 3.3 定量分析

進行定量分析時,通常必須設定一個分析方法,其中包含欲分析物 種的譜線、儀器運作的參數、標準品的濃度等等條件,並可將一系列樣 品的分析順序在方法中先設定好。

#### 3.3.1 建立方法

(1) 定量分析時於圖(2)的畫面中,點選 | icon,進入如圖(11)的畫 Analysis

Select a Method F Show All Revisions 图 Lock  $P$  Quey 44 860 by lies **X** Delote Click the row number to select a method and get the number of samples referred to the method NIEA R305.11C521124:14 Mothed No Created By Cre **Modified Date** Locked **Mexi Date** d By  $A N<sub>2</sub>$ Muti-1229-kim 38 odmin 2003/09/03 02:17:50 PM edmin 2004/02/11 10:42:14 AM 192 168.1.2 73 N<sub>Co</sub> admin 2003/09/04 01:49:36 PM edmin 2003/09/04 02:34:10 PM 192.168.1.2 40 NIEA R306.11C admin 2003/11/24 10:17:09 AM edmin 2003/11/2411 35:58 AM 192168.1.2 NIEA R306.11 C9211 24 1 41 odmin 2003/11/24 10:17:09 AM edition 2003/11/25 10:12:59 AM 192 168 12 48 NIEA R306.11C921125\_1 2003/11/26 08:36:30 AM 192 168 1 2 2003/11/24 10:17:08 AM admin admin 48 NIEA R306.11 C921126 1 sdnin 2003/11/26 09:23 04 AM 192 168 12 2003/11/24 10:17:09 AM edition  $\overline{u}$ NIEA R306.11C921128 1 admn 2003/11/24 10:17:09 AM edition 2003/12/01 04:41:47 PM 192 168 1.2 嚷 NIEA R906 11 0921201 1 **idiun** 2003/11/24 10:17:09 AM edition 2003/12/01 04:41:51 PM 192 168 1 2 NIEA R306.11C921202 1 2003/12/02 02:07:39 PM 192.188.1.2 setmin 2003/11/241017:09 AM sdrvin NIEA R306.11C921202.1 2003/11/24 10:17:09 AM admin 2003/12/03 10:28:58 AM 192.168.1.2 admin NIEA R306 11 0921 203 3 2003/12/03 04:03:51 PM 182168:12 admin 2003/11/24 10:17:09 AM edmin odmn NIEA R306.11 0821 205 1 2003/11/24 10:17:09 AM edmin 2003/12/06 02:40 27 PM 152.166.1.2 NIEA R306.11C821205 1 2003/11/24 19:17:09 AM edmin 2003/12/06 02:41:36 PM 192.166.1.2  $\overline{\mathbf{G}}$ odmin B NIEA R306.11C921208 1 2003/11/2410.17.09 AM admin 2003/12/06 09:32:36 AM 192168.12  $\,$ 119 record(s) found OK. Cancel

面。針對欲分析的樣品選擇適用的方法。

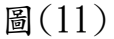

如欲建立新的方法則先[Cancel]掉上述視窗,點選工具中的[method],

選擇[new]方法則可開啟一週期表,或直接按下 | 11 圖示亦可開啟

週期表,由週期表中可選擇欲分析的元素,如圖(12)所示。

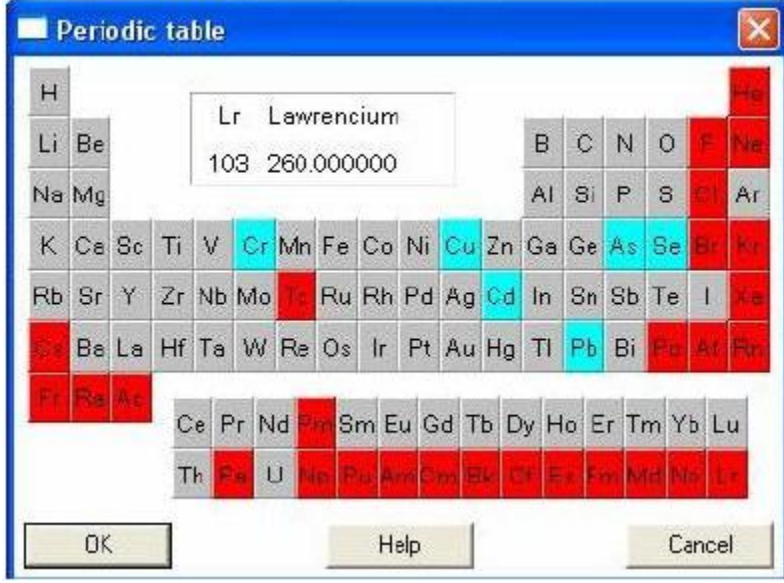

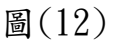

將滑鼠游標移到欲分析的物種方塊,可看到相關物種的波長及級數。

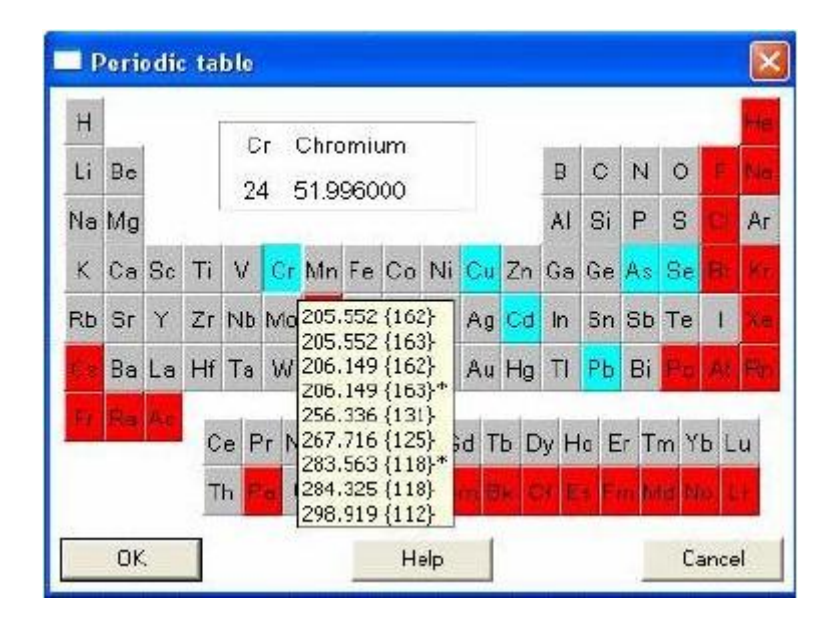

圖(13)

按下滑鼠左鍵可以進入以下視窗,按滑鼠兩次可以勾選欲分析波長。

|               | Line            | Rel int | <b>State</b>  |           |                    |        | Interlerences for Cr (283.563) |  |
|---------------|-----------------|---------|---------------|-----------|--------------------|--------|--------------------------------|--|
| $\mathcal{Y}$ | 283.563 {118}   | 1500000 | П             | Hf        | 283.514            | Ħ      | 1000                           |  |
|               | 267.716 {125}   | 1000000 | $\mathbf{II}$ | Ta        | 283,529            | Ш      | O                              |  |
| χ             | 284.325 {118}   | 1000000 | П             | Mo<br>Rh  | 283,533<br>283.544 | Ħ      | 7000<br>1197                   |  |
| λ             | 205.552 {162}   | 500000  | II            | Fe        | 283.546            |        | 1800                           |  |
| λ             | 205.552 {163}   | 500000  | II            | U         | 283.557            |        | 1500                           |  |
|               | 206.149 (162)   | 400000  | н             | Co        | 283.563<br>283.563 | Ħ      | 3810<br>1500000                |  |
| $\chi$        | 206.149 {163}   | 400000  | H             | Cr.<br>W. | 283,564            | Ш      | 3500                           |  |
| λ             | 298.919 {112}   | 15000   | H             | IT.       | 283.566            |        | 3235                           |  |
|               | 256.336 {131}   | 3000    | Ħ             | Fe        | 283.571            | łl     | 1200                           |  |
|               |                 |         |               | П<br>Ta   | 283.58<br>283.584  | н<br>H | 1500<br>1000                   |  |
|               |                 |         |               | Ho        | 283,585            | Ħ      | 10000                          |  |
|               |                 |         |               | Sc.       | 283.59             |        | 75000                          |  |
| ✔             | Select Chromium |         | OK            | Fe        | 283.595            |        | 24000                          |  |

圖(14)

若你以滑鼠左鍵輕按欲分析的譜線一次, 則該譜線的相關資料與可能 干擾的元素皆會顯示在右側,如此可幫助我們選擇正確的分析方法。 選定待測元素之後可進入以下圖(15)畫面:

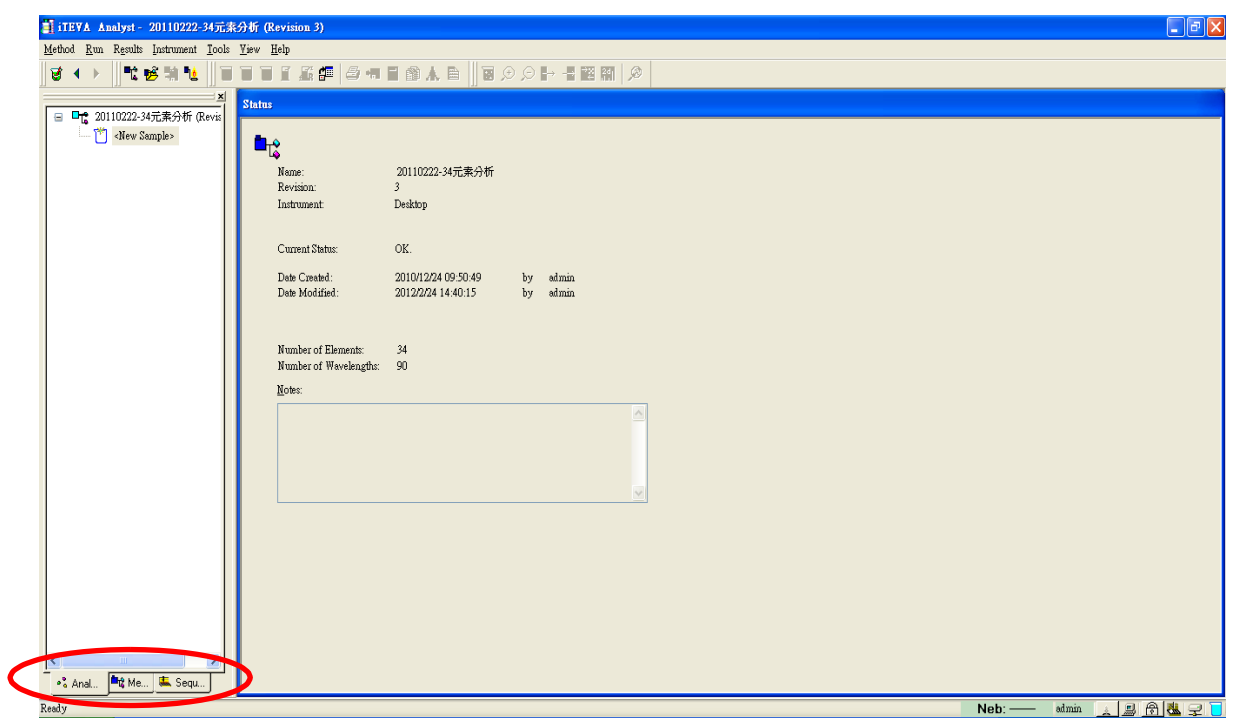

圖(15)

- (2) 檢查儀器條件及設定
	- i) 點選如圖(15)左下方的方法視窗。sanalysis <sup>th</sup>is Method Sequence
		- 點選其中[Analysis Preferences]的視窗出現如圖(16)的畫面。

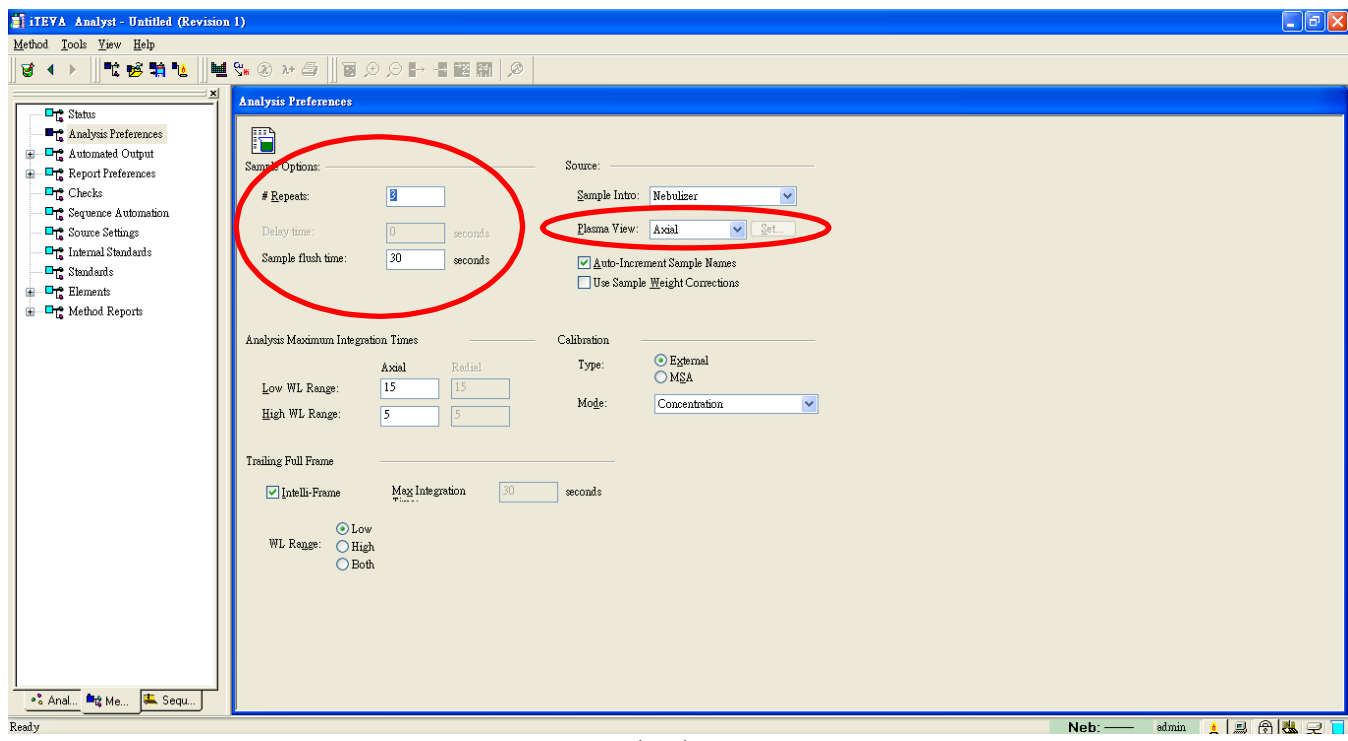

圖(16)

- ii) 在圖(16)的[Sample Option]中輸入樣品重複取樣次數、注入時 間及延遲時間。在[Source]中選擇側向(Radial)或軸向(Axial)之 譜線觀測方式。
- iii) 點選其中[Automated output]的視窗,出現如圖(17)的畫面,在 Unknowns、QCs、Blanks、Standards、Recoveries 等分析實驗選 項皆勾選[Store result to database]選項,可在每次實驗後可自動 將數據儲存到資料庫。

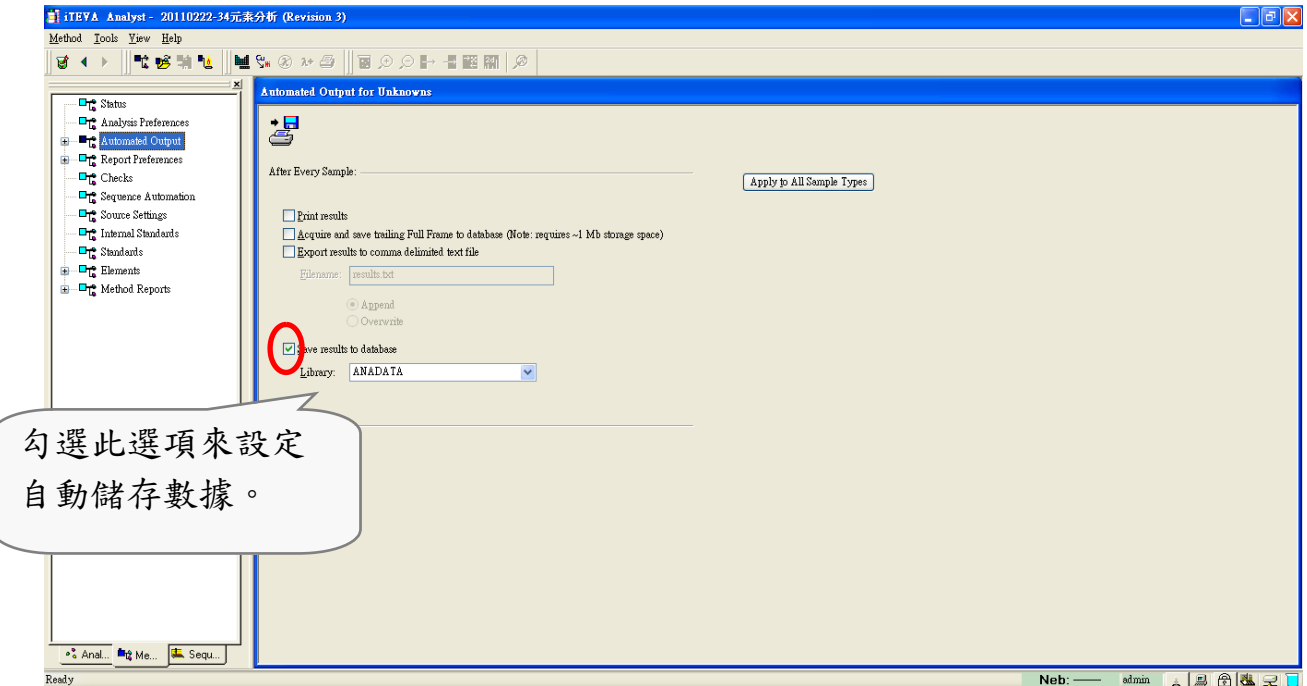

圖(17)

iv) 若 有 使 用 自 動 取 樣 器 時 點 選 其 中 [Sequence Automation] 的 視窗, [Initial Action]設定實驗流程, 選擇[Calibration]設定在樣品分 析前先跑檢量線(圖(18))。

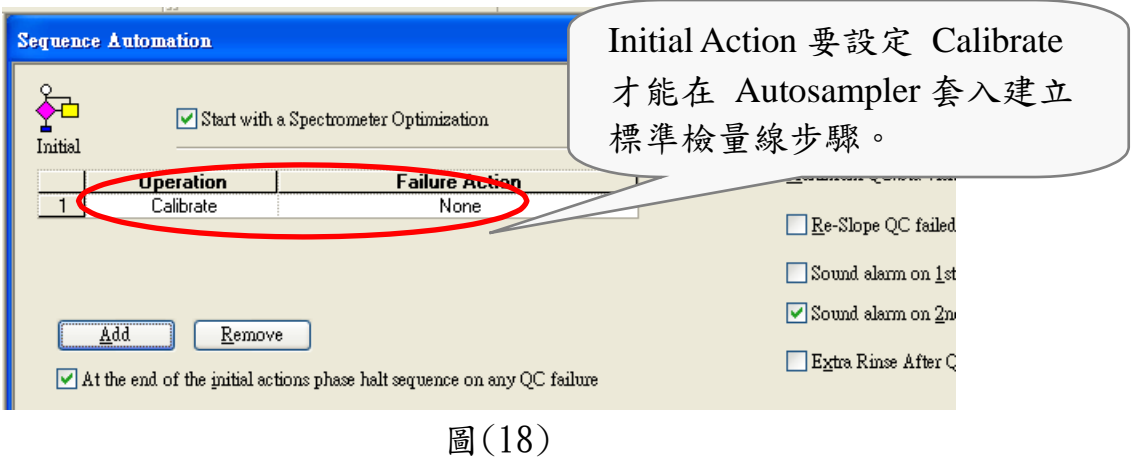

 $\mathbf{v})$  點選其中[Source Setting]的視窗出現如圖 $(19)$ 的畫面,依照分析 樣品的特性來設定, 其可設定的參數有蠕動 pump 的轉速、霧 化器與輔助氣體的流速、操作的瓦數等 Plasma 的參數。

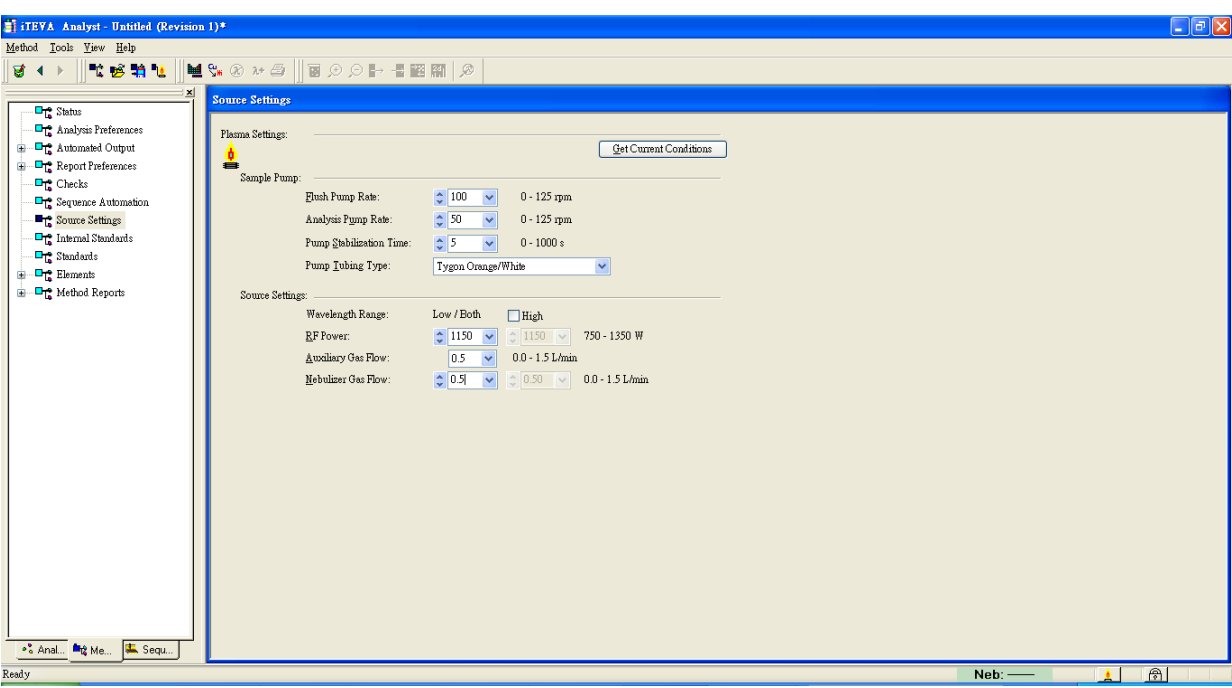

圖(19)

其中,各項設定的參考值如下:

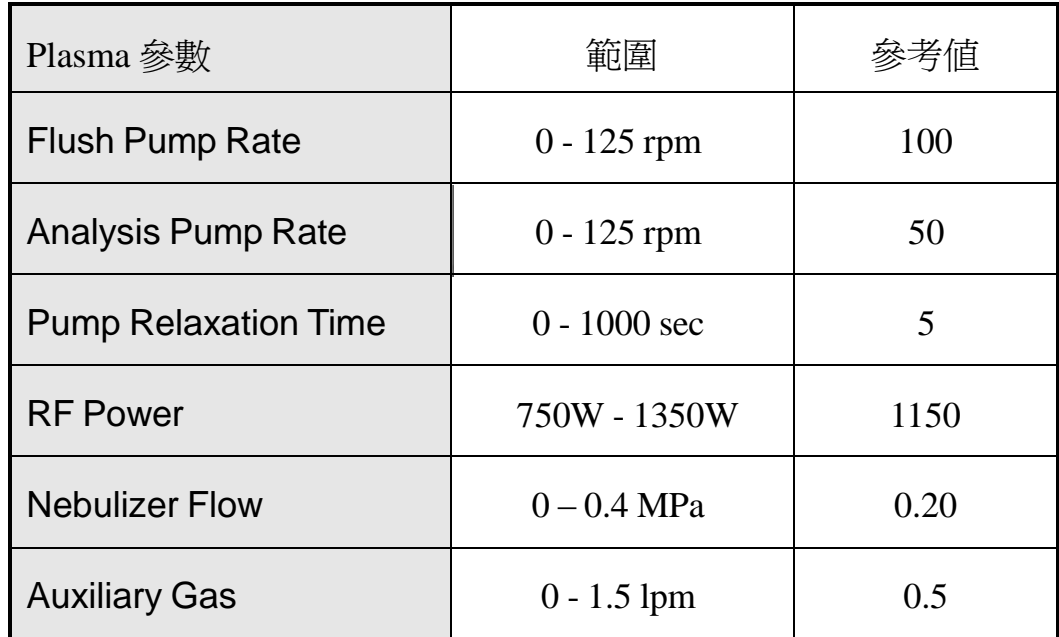

(3) 檢量線設定:於[method]的視窗中點選[Standards]即出現下圖(20)的 畫面,可以設定檢量線的相關參數。

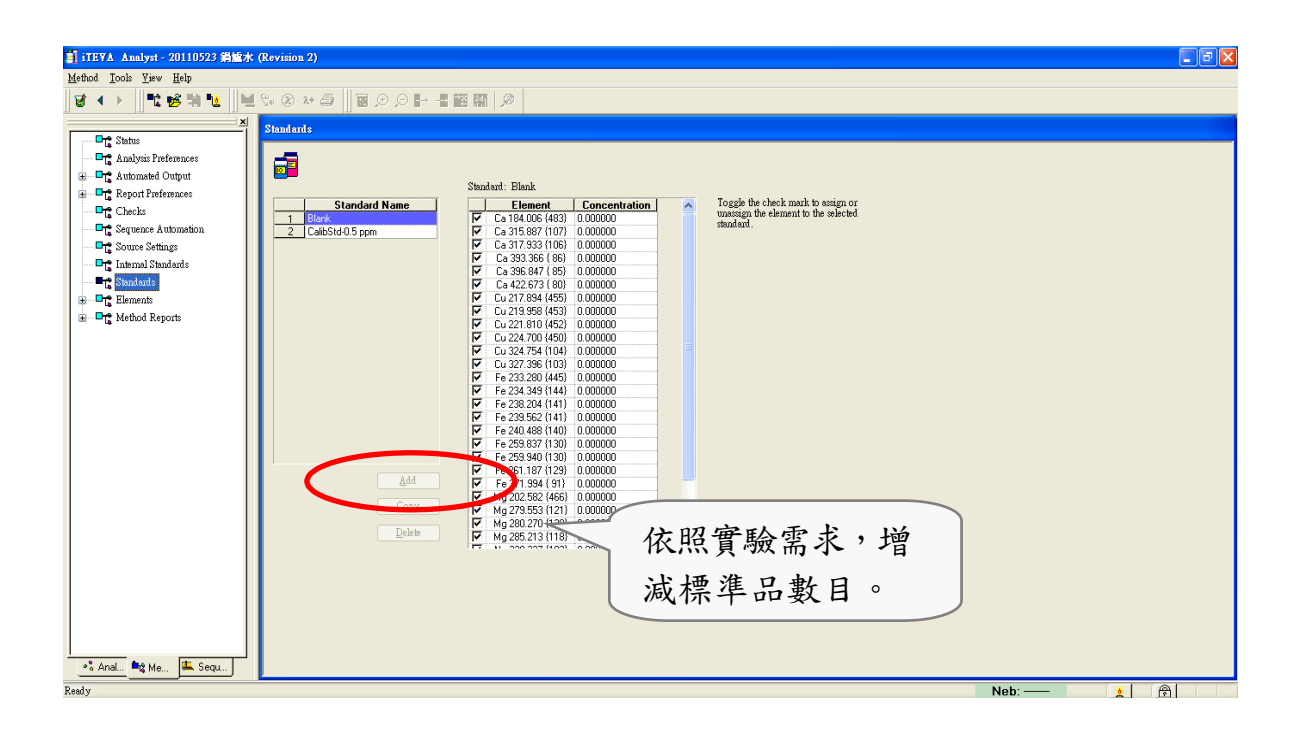

亦可由右邊[Elements]中選擇物種,如圖(21) 所示,在[Concentration] 按滑鼠左鍵兩下,分別輸入檢量線的濃度,可各別設定物種的檢量 線濃度範圍。

| <b>Element</b> | <b>Concentration</b> |         |
|----------------|----------------------|---------|
| Сa             | 10.000000            |         |
| Co             | 10,000000            |         |
|                | 10.000000            |         |
| Сu             | 10,000000            | 可依實際需求, |
| Fe             | 10.000000            | 更改特定元素的 |
| Ma             | 10.000000            |         |
| Mn             | 10.000000            | 檢量線濃度。  |
| Mo             | 10.000000            |         |
| Νi             | 10.000000            |         |
| Τi             | 10.000000            |         |
|                | 10.000000            |         |

圖(21)

若欲增加標準濃度之設定,則選擇[Add]可出現下圖(22)的對話方 塊,並可編輯與設定標準濃度的名稱與實際濃度,此方法之所有標 準濃度皆設定完成後,選擇[OK]。

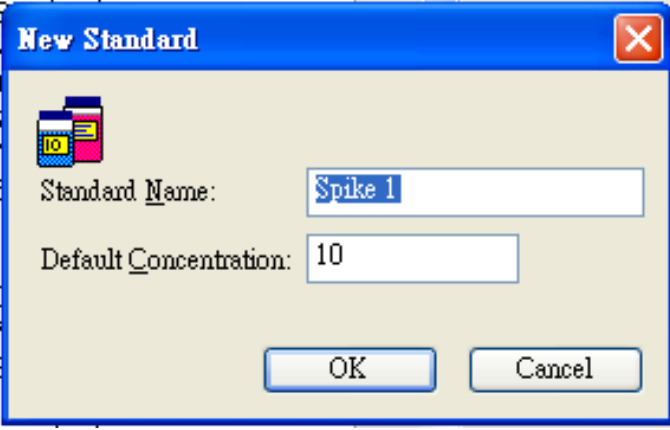

圖(22)

 $(4)$  待方法建立完成後,如圖 $(23)$ 所示,在 $[$ Method $]$ 中選 $[$ Save as $]$ 將已建 立的方法命名並儲存。

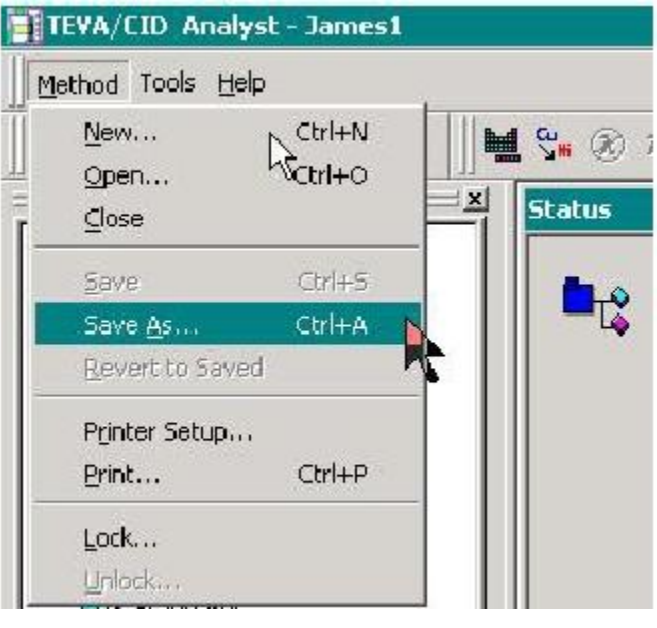

圖(23)

#### 3.3.2 分析樣品

方法建立完成後,就可以開始分析樣品。

(1) 標準檢量線法:

i ) 建立檢量線:

點選工作列 图示後出現 Calibration 視窗,如圖(24)。

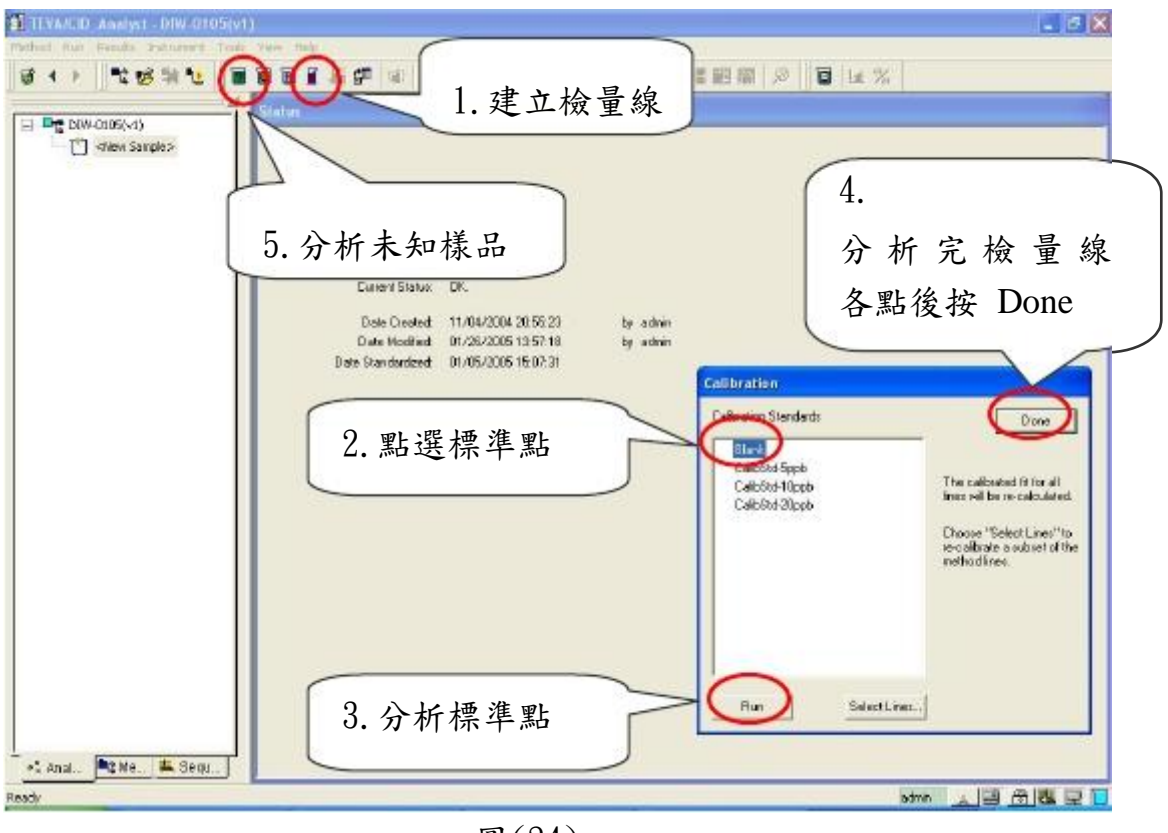

圖(24)

將 Tube 放入 Blank 中再點選視窗中的[Blank],再按[RUN]分析空白溶 液,分析完成後,再分析檢量線其他標準點,待各標準點分析完成後, 按[Done]即完成檢量線的建立。

ii )分析未知樣品:

點選工具列 圖示後出現 Run Unknown 視窗,如圖(25)。

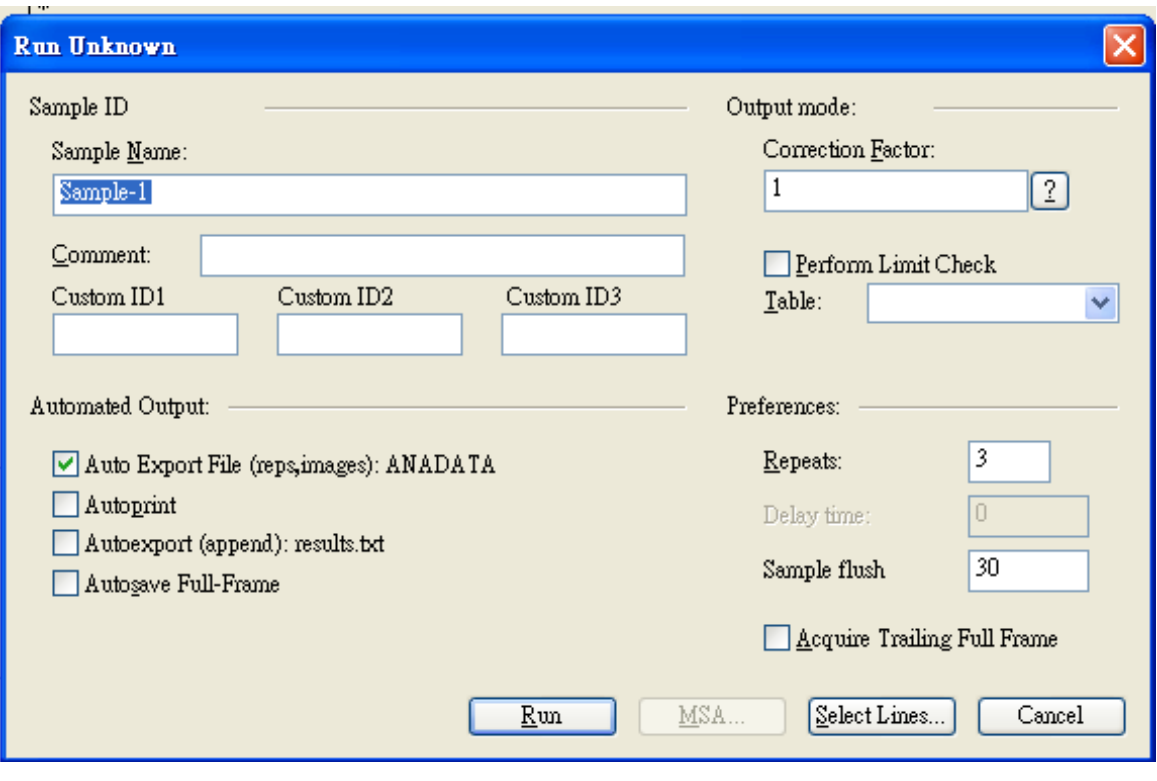

圖(25)

可依自行鍵入樣品名稱、樣品 Repeats 次數、樣品 Flush time,然後按 [Run]即可。

(2) 標準添加法:

對於一些複雜基質的樣品,常使用標準添加法來測定。

直接選取工具列 圖示後出現 Run Unknown 視窗,如圖(25)。 按 $[NSA]$  按鍵後出現下面視窗,圖 $(26)$ 

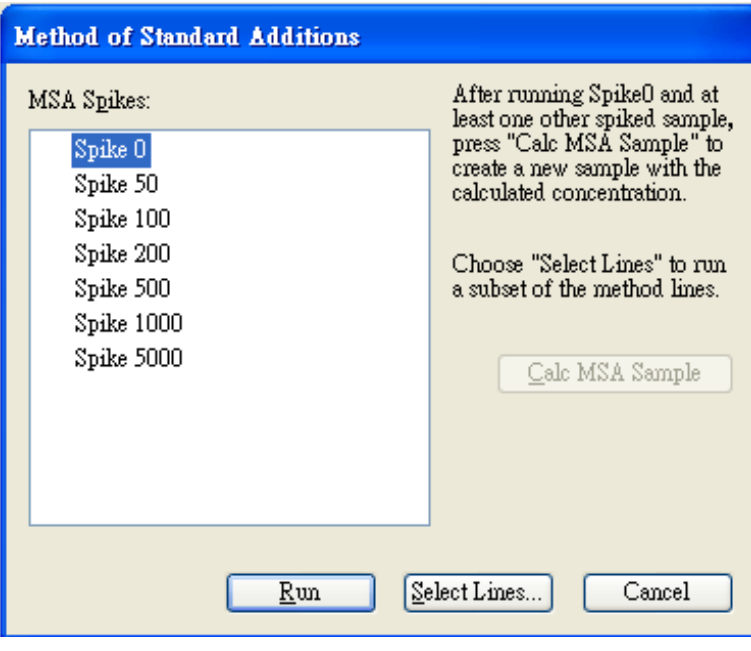

圖(26)

按[MSA Setup] 按鍵,設定所添加的濃度如圖(27)

|                | <b>Standard Name</b> |     | Element          | <b>Concentration</b> |  |
|----------------|----------------------|-----|------------------|----------------------|--|
|                | Spike 0              | ⊽   | Ag 328.068 {103} | 0.000000             |  |
| 2              | Spike 20             | ঢ়  | AI 396.152 { 85} | 0.000000             |  |
| 3              | Spike 50             | ⊽   | As 193.759 (474) | 0.000000             |  |
| 4              | Spike 200            | ঢ়  | As 228.812 {447} | 0.000000             |  |
| 5              | Spike 500            | ⊽   | B 182.641 {484}  | 0.000000             |  |
| 6              | Spike 1000           | ⊽   | B 208.893 {461}  | 0.000000             |  |
| $\overline{7}$ | Spike 5000           | ⊽∶  | B 208.959 {461}  | 0.000000             |  |
|                |                      | ⊽   | B 249.678 {135}  | 0.000000             |  |
|                |                      | ⊽   | B 249.773 {135}  | 0.000000             |  |
|                |                      | ⊽   | Ba 455.403 { 74} | 0.000000             |  |
|                |                      | ⊽∶  | Bi 190.234 {477} | 0.000000             |  |
|                |                      | ⊽   | Bi 206.164 {463} | 0.000000             |  |
|                |                      | ⊽   | Bi 222.822 {451} | 0.000000             |  |
|                |                      | ⊽   | Bi 223.061 {451} | 0.000000             |  |
|                |                      | ⊽.  | Bi 306.770 {110} | 0.000000             |  |
|                |                      | ⊽   | Ca 396.847 { 85} | 0.000000             |  |
|                |                      | ⊽   | Cd 228.802 {447} | 0.000000             |  |
|                |                      | ⊽   | Co 238.892 {141} | 0.000000             |  |
|                |                      | ⊽   | Cr 205.560 {464} | 0.000000             |  |
|                |                      | ⊽   | Cr 357.869 { 94} | 0.000000             |  |
|                | Add                  | ⊽   | Cu 224.700 {450} | 0.000000             |  |
|                |                      | ⊽   | Cu 327.396 {103} | 0.000000             |  |
|                | Сору                 | ⊽   | Fe 259.940 {129} | 0.000000             |  |
|                |                      | ⊽∶  | Ga 417.206 { 81} | 0.000000             |  |
|                | Delete               |     | In 230.606 {446} | 0.000000             |  |
|                |                      | بسر | $1 - 2020001441$ | o oceano             |  |

圖(27)

輸入添加的濃度,按[OK],回到上一個視窗(圖(26)),先點選 [Sample-1\_K0]再按[RUN]分析,當完成最後一個添加分析後按 [Cale MSA Sample], 即可得到未知樣品的濃度。

3.3.3 自動取樣系統

 $(1)$  點選如圖 $(15)$ 左下方的視窗 $[$ Sequence $]$ **La** Method Sequence 於[Auto-Session]工具列中按[New Autosampler]會出現如圖(27)的 視窗,可在[Session Type]中選擇[Autosampler](或是[manual]);按  $[New]$ ,則會出現如圖 $(29)$ 的畫面。在 $[Nethod]$ 選擇檢驗方法及適當 的樣品槽。並在[Number of Samples]輸入樣品數後按[OK],便會出 現如圖(30)的畫面。

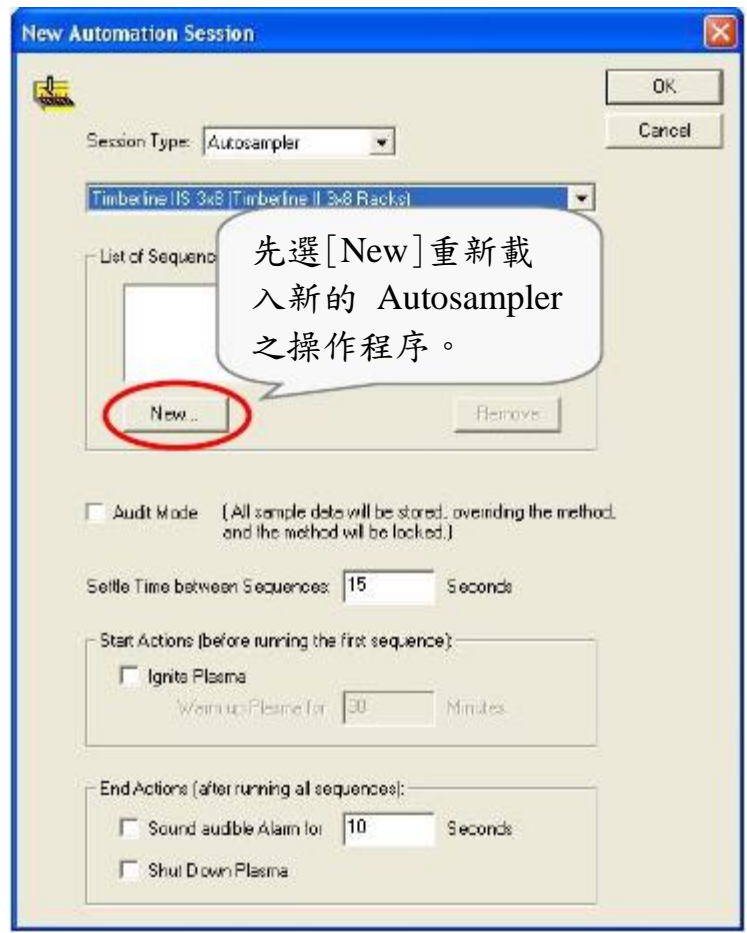

圖(28)

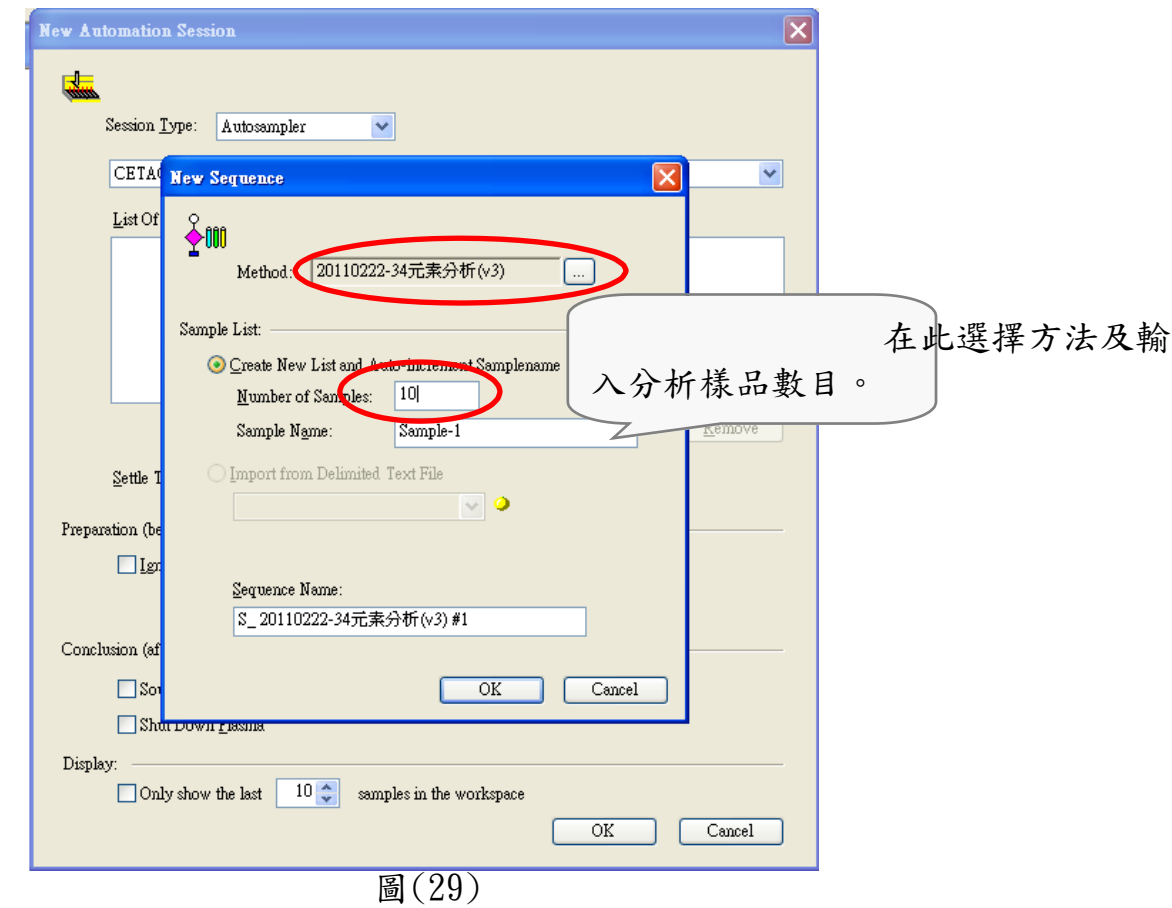

 $(2)$  圖 $(30)$ 所示的棋盤格中,  $[$ Rinse $]$ 位置放潤洗用的去離子水;  $[$ S-1 $]$ 到[S-12]為標準品放置處;其餘[1]-[48]的位置則為樣品的放置處。

| <b>CN</b> Untitled Planual<br>untiled thinkerine (13 248) | $S-6$ | $S-7$ | $S-8$                   | $S-9$ | Rinse |    | $S-10$ | $S-11$ | $S-12$ |
|-----------------------------------------------------------|-------|-------|-------------------------|-------|-------|----|--------|--------|--------|
|                                                           |       |       |                         |       |       |    |        |        |        |
|                                                           | $S-5$ | 1     | $\overline{\mathbf{2}}$ | 3     | 4     | 5  | 6      | 7      | 8      |
|                                                           | $S-4$ | 9     | 10                      | 11    | 12    | 13 | 14     | 15     | 16     |
|                                                           | $S-3$ | 17    | 18                      | 19    | 20    | 21 | 22     | 23     | 24     |
|                                                           | $S-2$ | 25    | 26                      | 27    | 28    | 29 | 30     | 31     | 32     |
|                                                           |       | 33    | 34                      | 35    | 36    | 37 | 38     | 39     | 40     |
|                                                           | $S-1$ | 41    | 42                      | 43    | 44    | 45 | 46     | 47     | 48     |

圖(30)

 $(3)$  點選左上方  $\frac{1}{24}$  Untitled (Timberline IIS 3x8) 工具列按滑鼠左鍵點二下選擇其中 **| ↓ 1 5** 031008MN 工具列按滑鼠按右鍵[Auto Locate All],會出現如 圖(31)之畫面,方法中設定的標準品跟樣品放置位置變深。

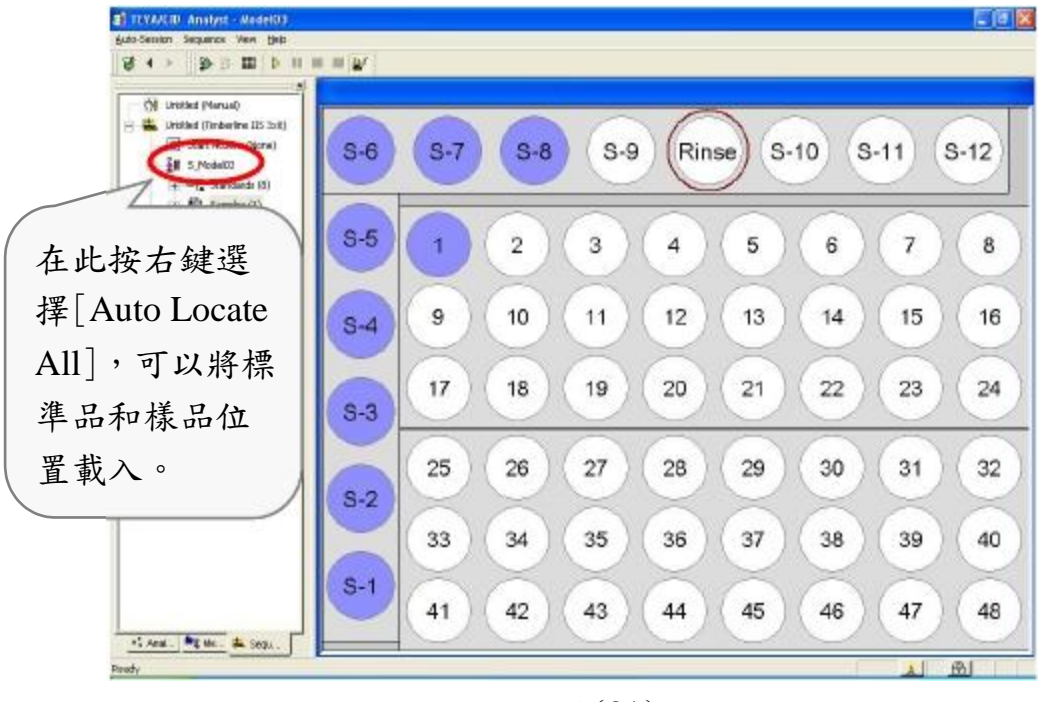

圖(31)

(4) 按下圖(31)工具列中的 里 會出現如下圖(32)的畫面,可以依需要

在此修改樣品的名稱及其在 autosampler 上的位置。

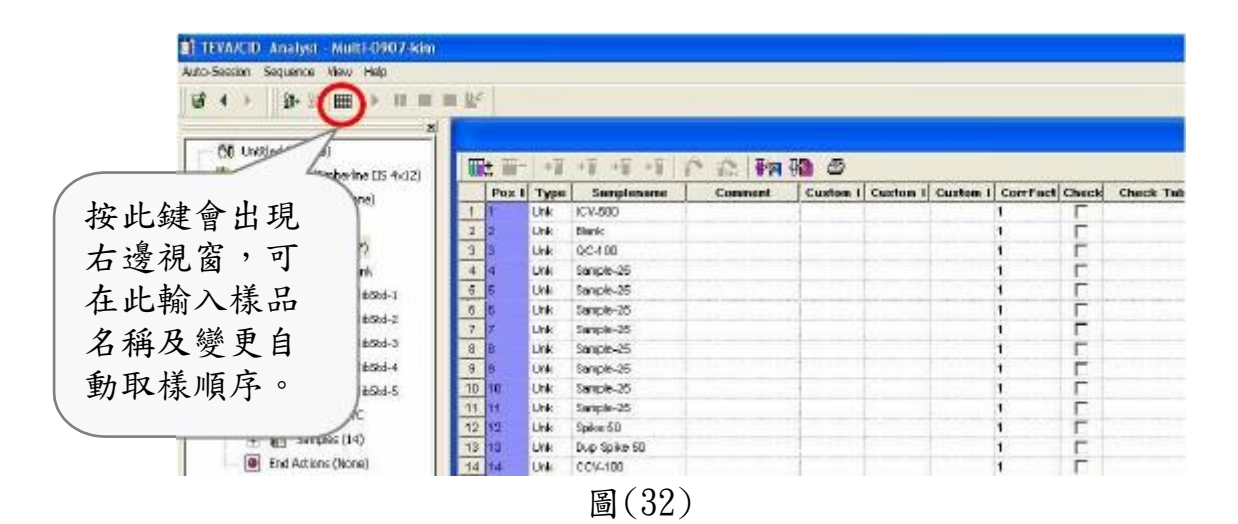

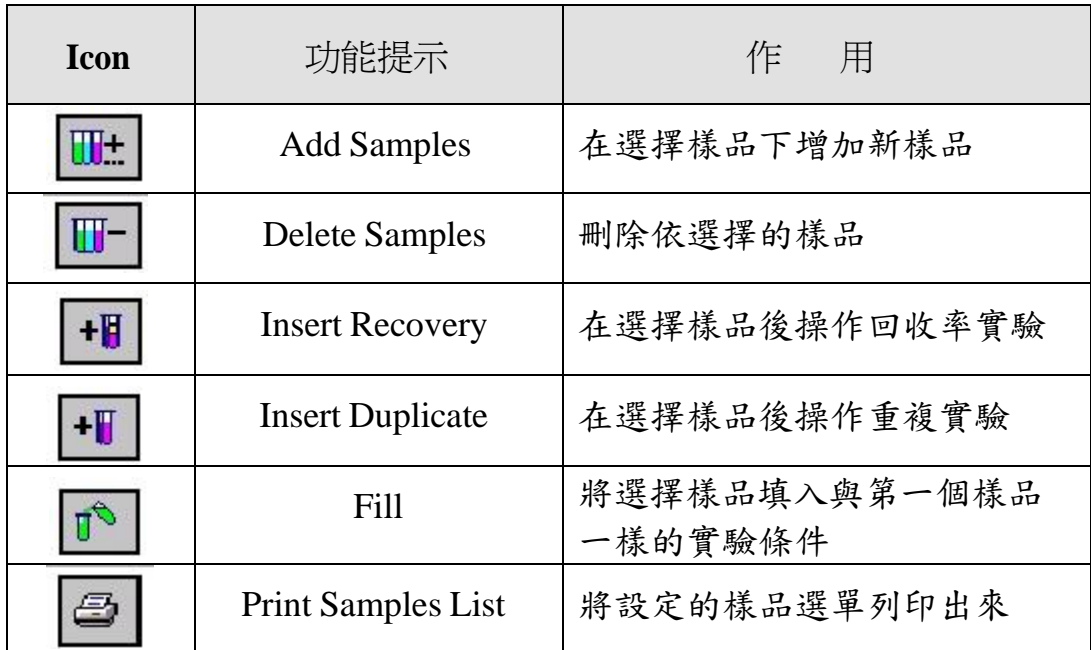

可利用圖(32)右上方工具列的功能,依實際需要增減樣品分析的實 驗流程。

- (5) 當所有 Autosampler 的參數都設定好之後,按下圖中的<mark>点</mark> 樣針回到 Auto Sampler 的 home 位置。同時,將滑鼠擺到[Rinse]位 置上按右鍵,使取樣針擺回[Rinse]的位置。避免熄火。如此,即完 成 Autosampler 與電腦的連線作業。
- (6) 最後,確定檢量線編號樣品編號的順序無誤後,點選圖上的 黃色 icon,即開始自動取樣分析。
- 4. 開啟分析結果
	- (1) 點選 Analysis 視窗上方的 Results → Open。

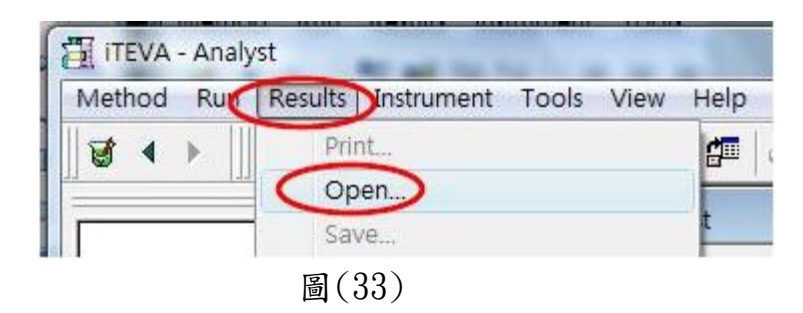

(2) 在圖(34)的選單中,選出方便篩選出所需的資料。

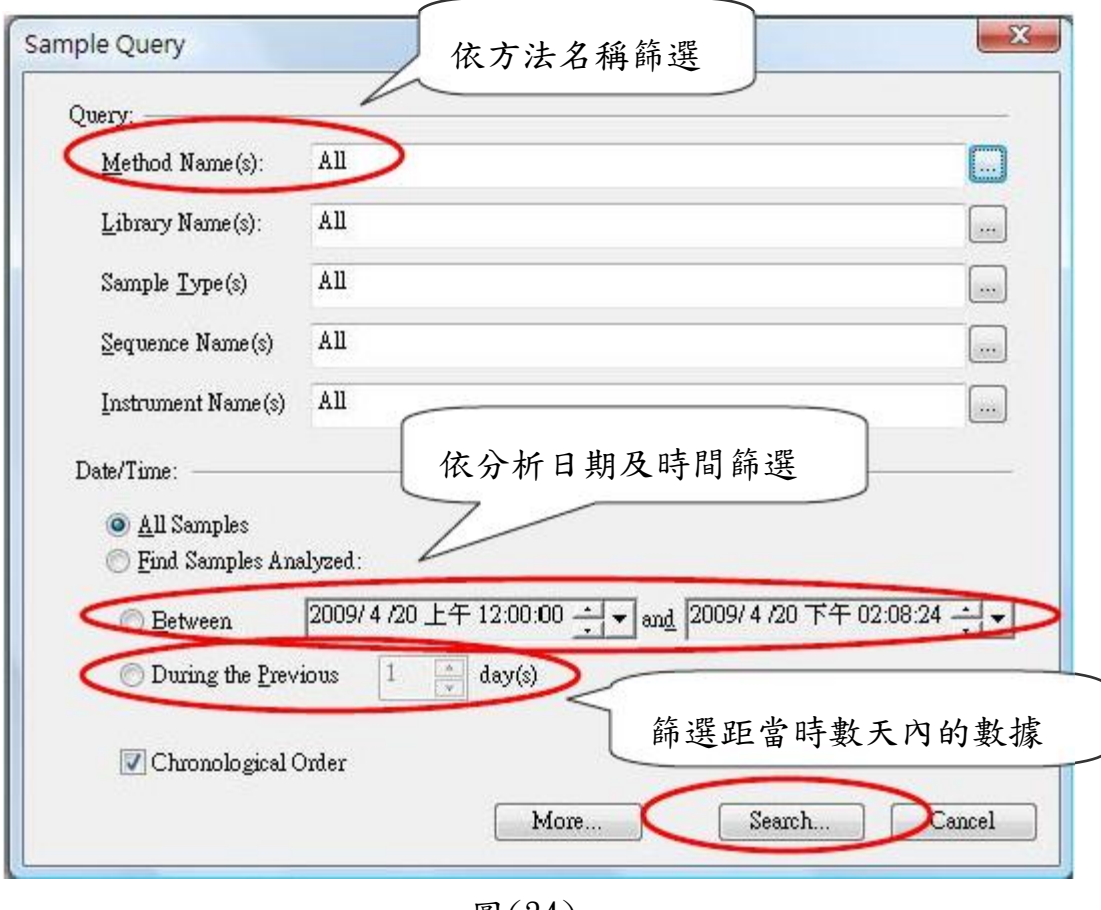

圖(34)

(3) 在編號處拉下反白需要的資料,並於 Select 處點選。再按視窗右 下方之 OK,即可開啟數據。

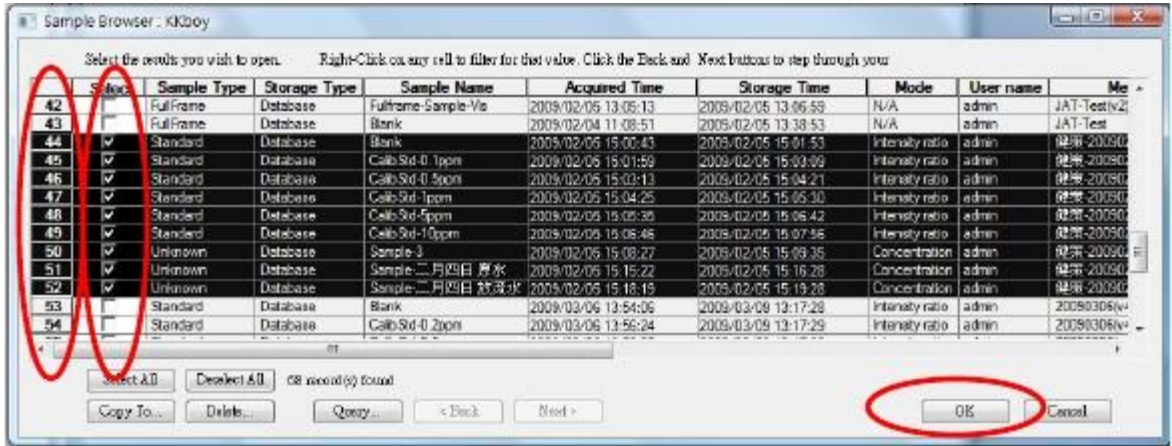

圖(35)

- 5. 列印結果
- 5.1 列印檢量線

點選圖(17)畫面[method]的視窗左上方[method]的工具列點選[Print] 出現如圖(36)的畫面,可在此勾選列印報告需要的參數。列印檢量線時 點選其中[Calibration Plot Report] 即可列印出所有檢量線。

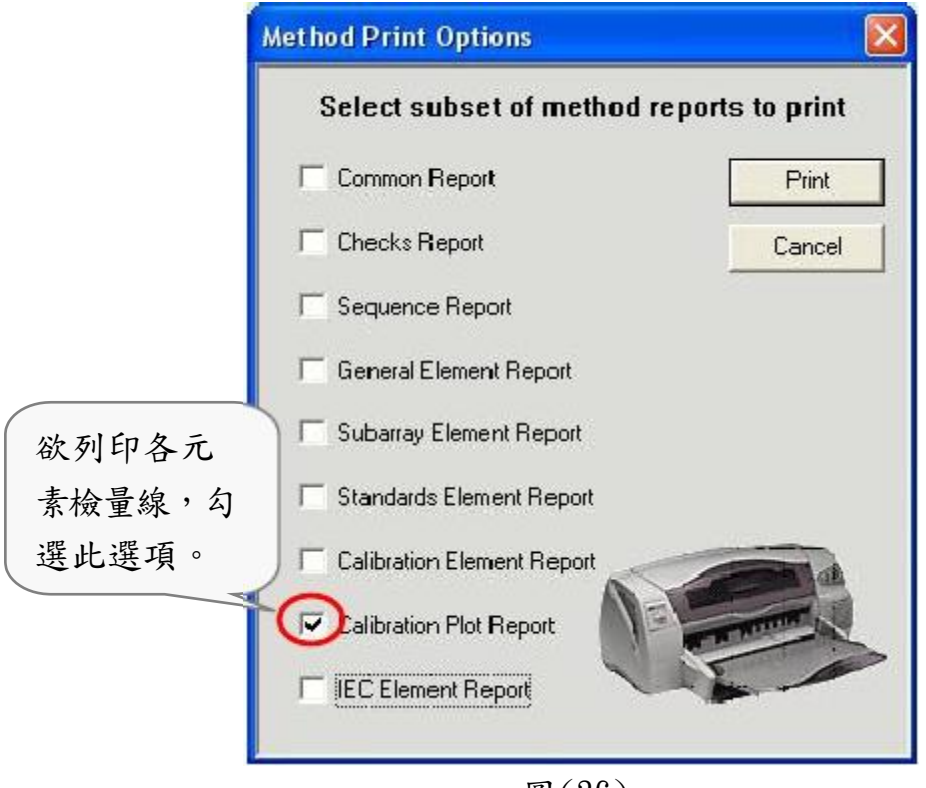

圖(36)

5.2 列印樣品數據報告

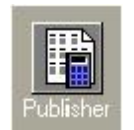

於圖(2)的畫面中,點選 | icon,出現如下圖(37)的選單,點

選其中[Intensity Report],再選擇其下的子選單[New Intensity Report], 可以依日期匯入欲列印的樣品分析結果,並可在右邊視窗看到如圖(38) 的列印結果預覽,確定無誤後,將結果報告列印出來,列印出來的數據, 同時包含濃度和強度兩個數值。

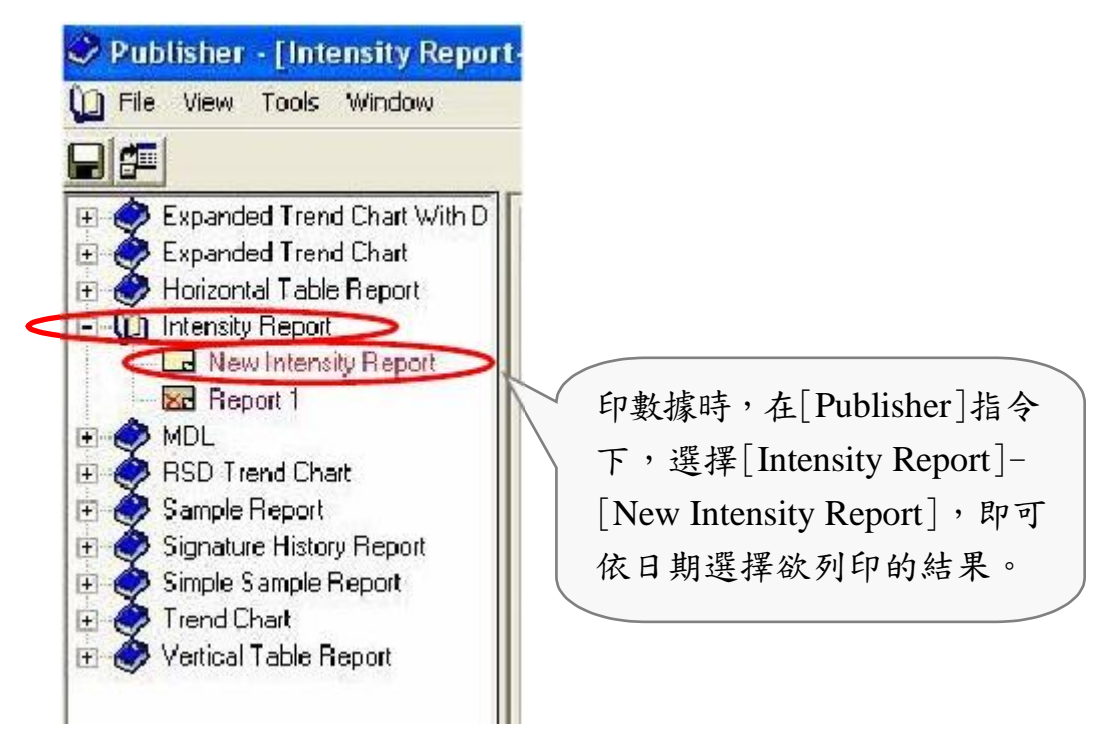

圖(37)

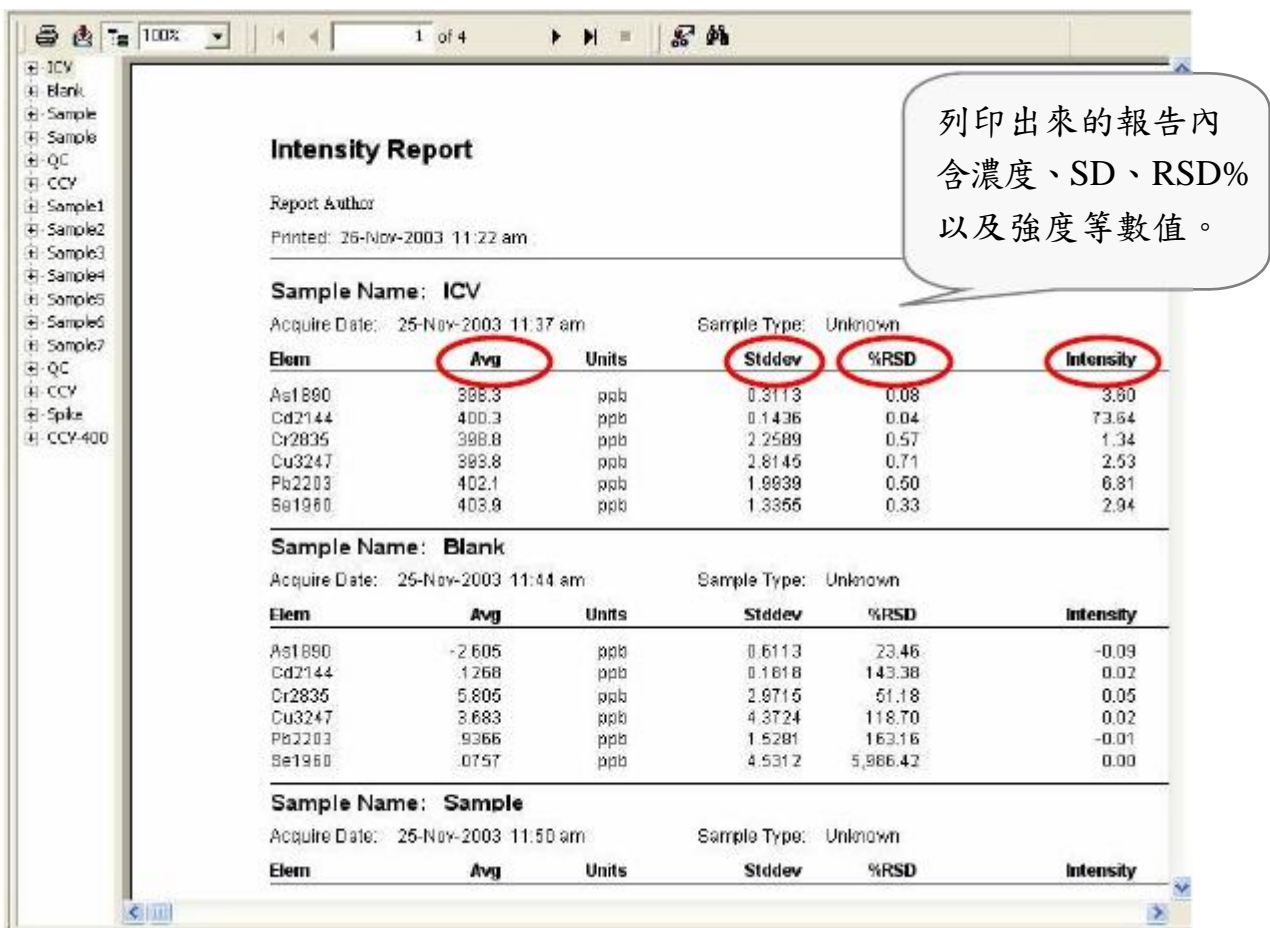

圖(38)

6. 建立新資料庫

(1) 開啟 iTEVA 主視窗(若軟體原本已開啟,請關閉其餘視窗),點選上 方的 Tools → Options。

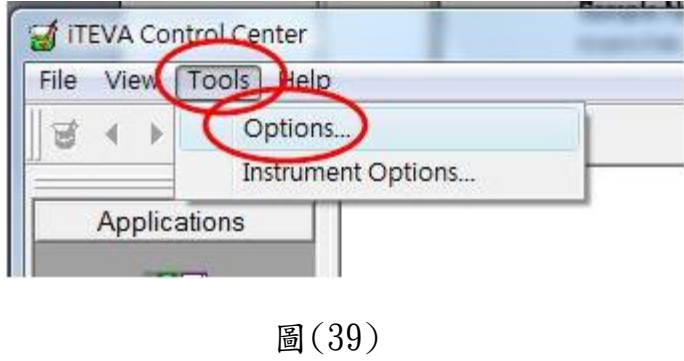

(2) 點選 iTEVA options 視窗中的 Application Database。

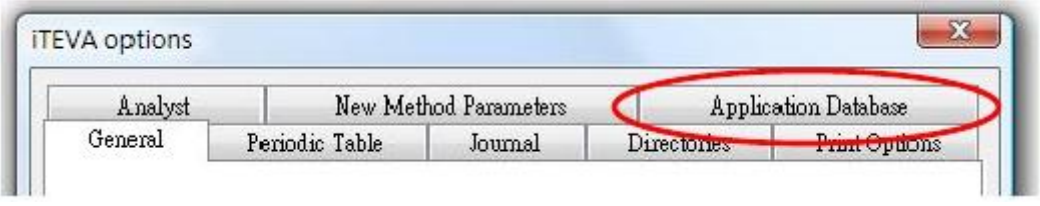

圖(40)

(3) 點選視窗中央的 Add a connection。

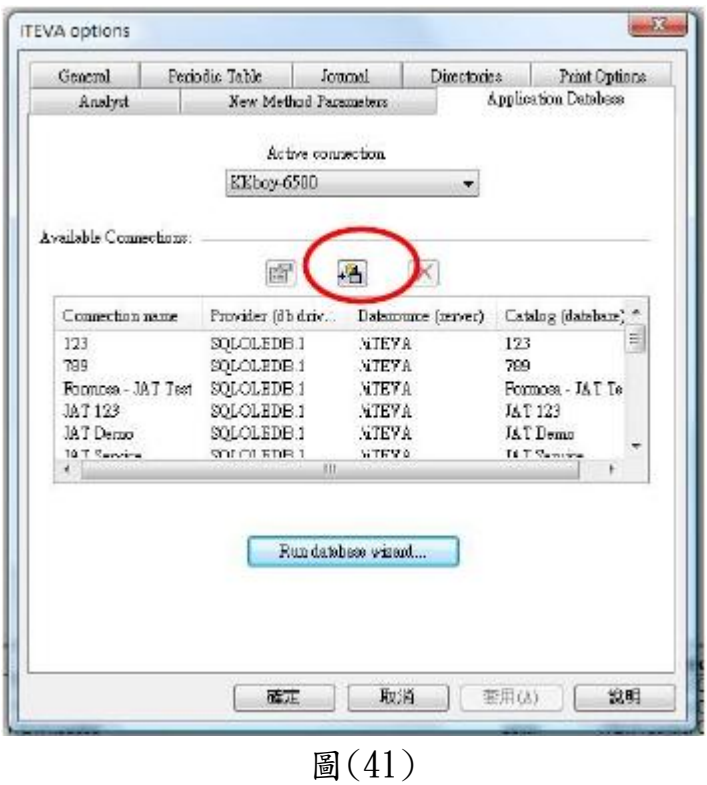

(4) 密碼處輸入「Thermo-123」,資料庫名稱就輸入新的資料庫名稱。

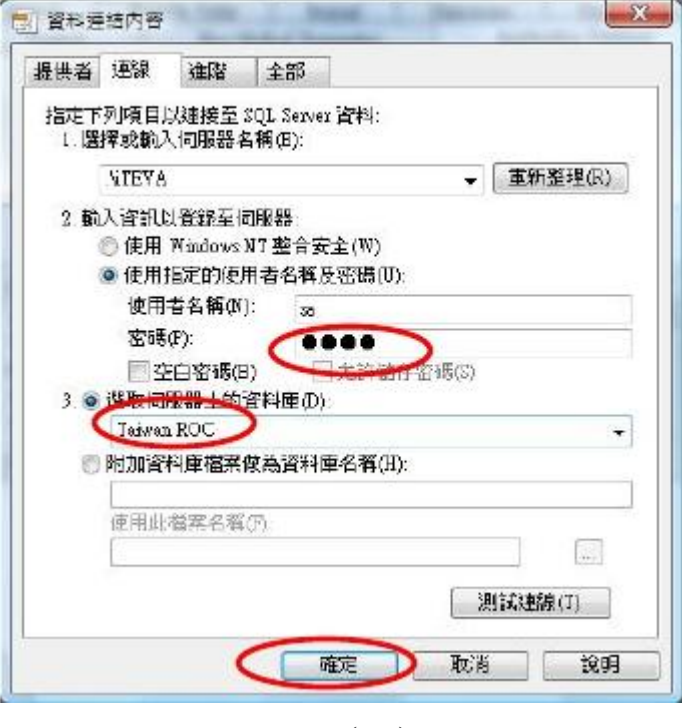

圖(42)

(5) 按確定之後,再輸入一次剛剛的資料庫名稱。

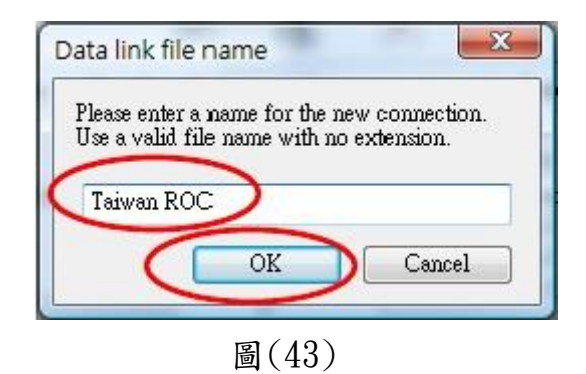

(6) 點選圖(41)下方的 Run database wizard。

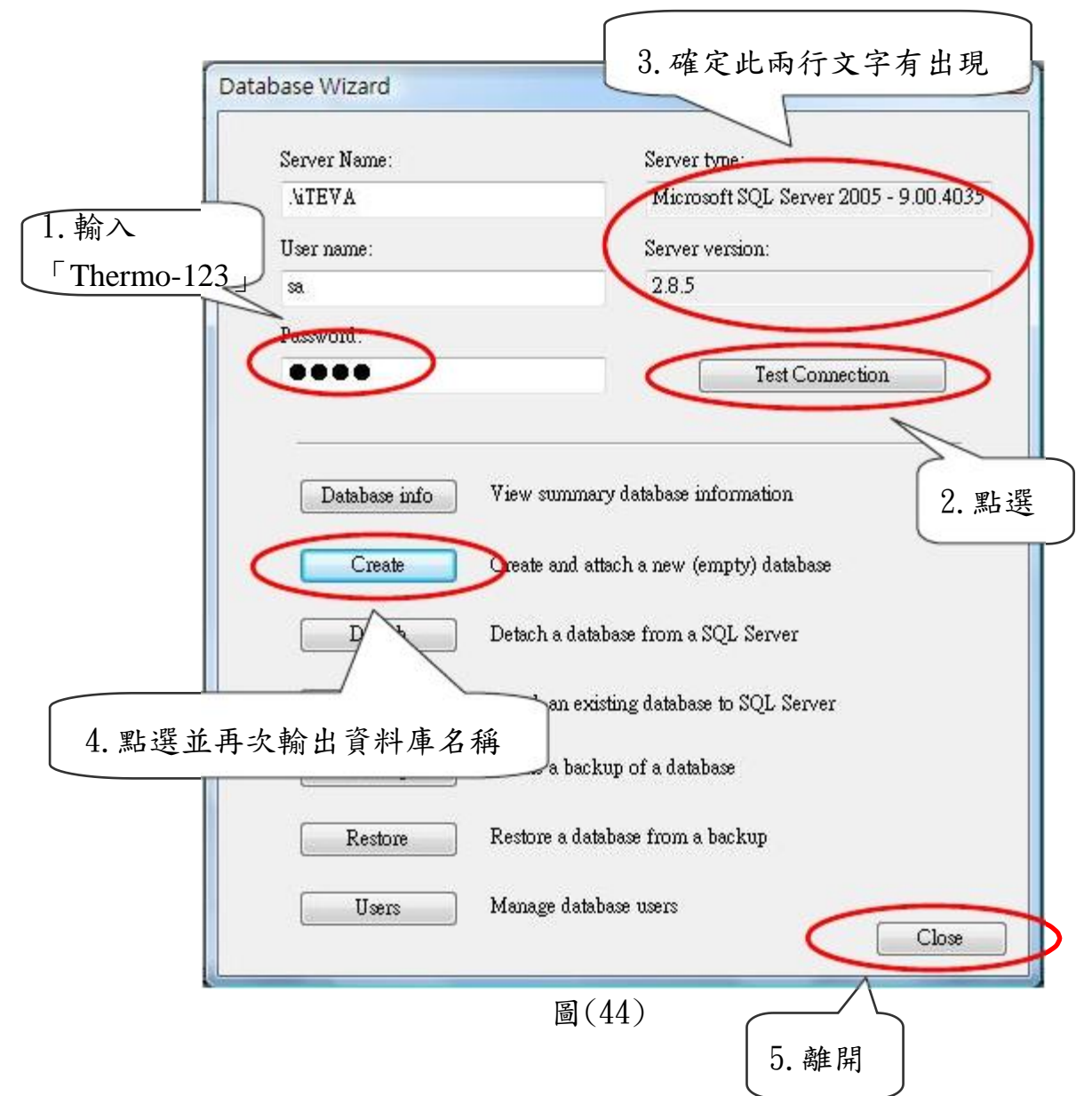

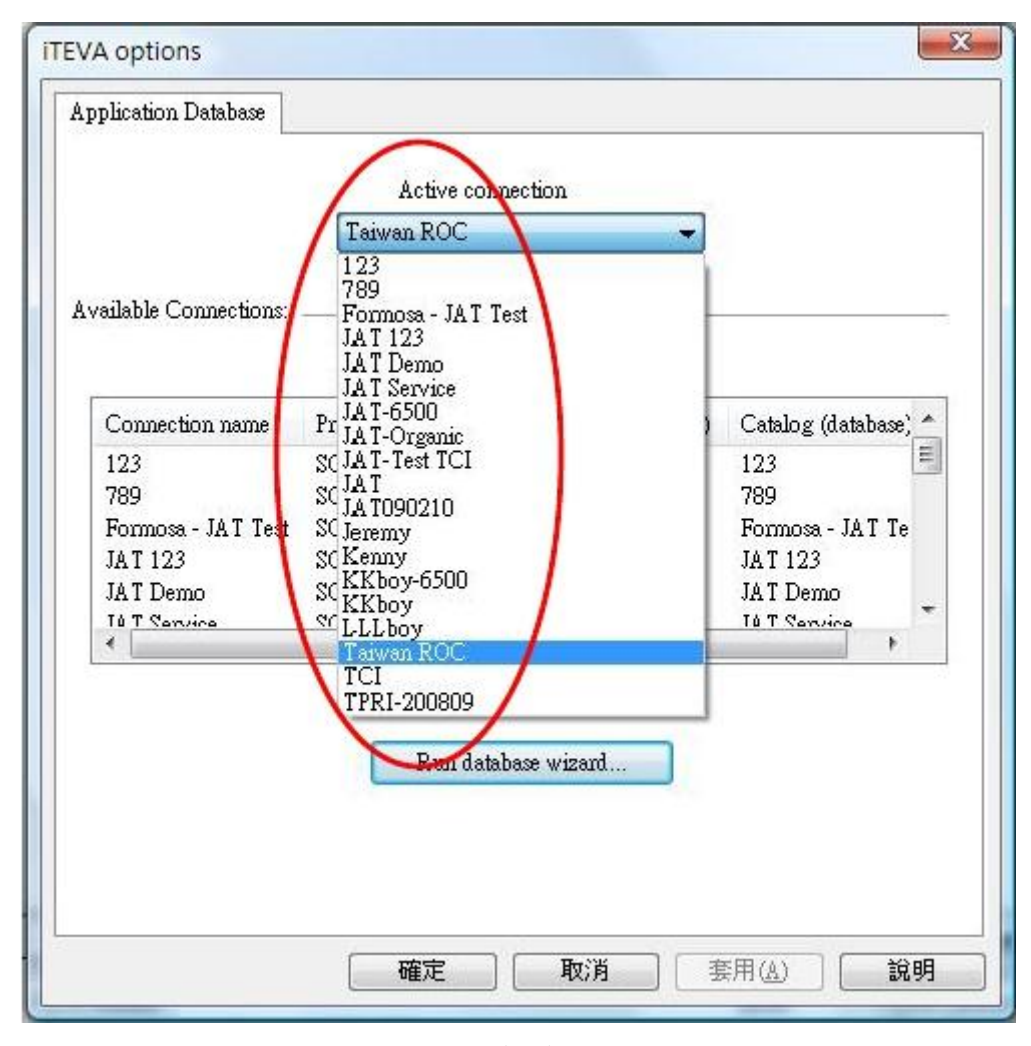

(7) 完成後即可回到 Application Database 處,選擇想要使用的資料庫。

圖(45)